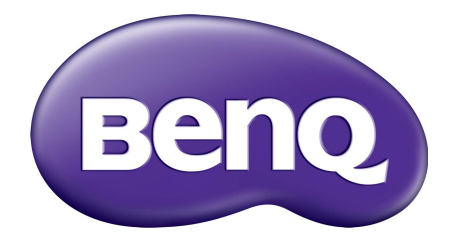

# Řada E Monitor LCD Uživatelská příručka

# <span id="page-1-0"></span>Copyright

Copyright © 2017 BenQ Corporation. Všechna práva vyhrazena. Žádná část této publikace nesmí být reprodukována, přenášena, přepisována, ukládána do systému pro opětovné zpřístupnění, nebo překládána do jakéhokoli jazyka nebo počítačového jazyka, v jakékoli formě nebo jakýmkoli způsobem, elektronickým, mechanickým, magnetickým, optickým, chemickým, ručním nebo jakkoli jinak, bez předchozího písemného souhlasu společnosti BenQ Corporation.

# Prohlášení

Společnost BenQ Corporation neposkytuje žádné záruky, at' už vyjádřené nebo implikované, s ohledem na obsah zde uvedených informací, a specificky se zříká jakýchkoli záruk, obchodovatelnosti nebo vhodnosti pro určitý konkrétní účel. Kromě toho si společnost BenQ Corporation vyhrazuje právo provádět úpravy této publikace, a čas od času provádět změny v jejím obsahu, a to bez povinnosti ze strany společnosti BenQ Corporation upozorňovat jakoukoli osobu na takovéto úpravy nebo změny.

Na výkonnost bez blikání mohou mít vliv vnější faktory, jako je nízká kvalita kabelu, nestabilní napájení, rušení signálu nebo špatné uzemnění a další. (Platí pouze pro modely bez flickeru.)

# BenQ ecoFACTS

BenQ has been dedicated to the design and development of greener product as part of its aspiration to realize the ideal of the "Bringing Enjoyment 'N Quality to Life" corporate vision with the ultimate goal to achieve a low-carbon society. Besides meeting international regulatory requirement and standards pertaining to environmental management, BenQ has spared no efforts in pushing our initiatives further to incorporate life cycle design in the aspects of material selection, manufacturing, packaging, transportation, using and disposal of the products. BenQ ecoFACTS label lists key eco-friendly design highlights of each product, hoping to ensure that consumers make informed green choices at purchase. Check out BenQ's CSR Website at <http://csr.BenQ.com/> for more details on BenQ's environmental commitments and achievements.

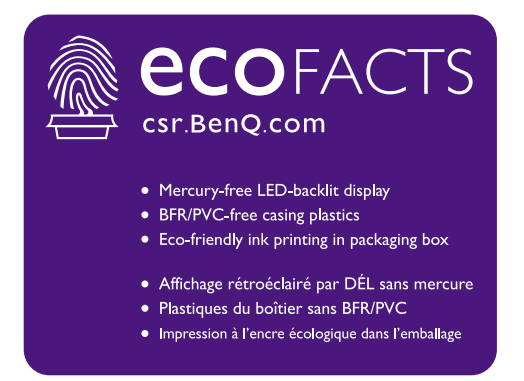

# Bezpečnost s ohledem na sít'ové napájení

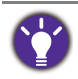

Pro dosažení nejlepšího výkonu a dlouhé provozní životnosti vašeho monitoru dodržujte prosím tato bezpečnostní upozornění.

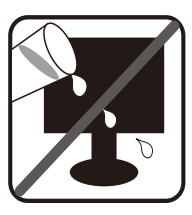

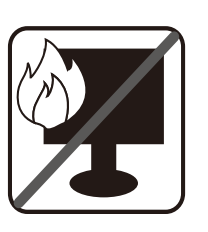

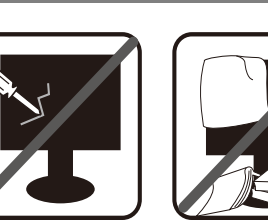

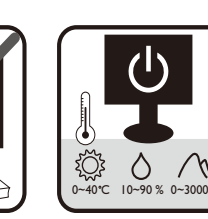

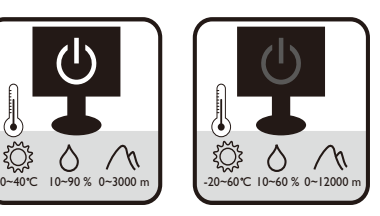

- Sít'ová zástrčka odizolovává toto zařízení od sít'ového napětí.
- Sít'ová napájecí šňůra má rovněž funkci jako prostředek pro odpojení zařízení od sít'ového napětí. Sít'ová napájecí šňůra má rovněž funkci jako prostředek pro odpojení zařízení od sít'ového napětí.
- Tento přístroj musí být napájen napětím, které je uvedeno na výrobním štítku přístroje. Pokud si nejste jisti, jaké napětí máte ve své elektrické síti, obrat'te se prosím na svého prodejce nebo na místní elektrorozvodné závody.
- Zařízení typu A s vidlicí třídy I musí být připojeno k ochranném uzemnění.
- Je nutné použít schválený napájecí kabel větší nebo rovnající se H03VV-F nebo H05VV-F, 2G nebo 3G, 0,75 mm2.
- (Když je k dispozici dálkové ovládání) V PŘÍPADĚ NAHRAZENÍ BATERIE NESPRÁVNÝM TYPEM BATERIE HROZÍ NEBEZPEČÍ VÝBUCHU. POUŽITÉ BATERIE LIKVIDUJTE PODLE POKYNŮ.

Pro modely s adaptérem:

- Používejte pouze napájecí adaptér dodaný s vaším monitorem LCD. Použití jiného typu napájecího adaptéru povede k selhání nebo riziku.
- Když adaptér používáte pro napájení zařízení nebo nabíjení baterie, umožněte dostatečné větrání kolem adaptéru. Nepřikrývejte napájecí adaptér papírem ani jinými předměty, abyste nenarušili chlazení. Nepoužívejte napájecí adaptér, když jej máte v tašce.
- Zapojte napájecí adaptér ke správnému zdroji napájení.
- Nepokoušejte se napájecí adaptér opravovat. Uvnitř nejsou žádné opravitelné díly. Pokud je adaptér poškozen nebo pokud byl vystaven nadměrné vlhkosti, vyměňte jej.

# Péče a údržba přístroje

- Nedávejte monitor čelní stranou dolů přímo na podlahu ani na povrch stolu. Jinak by na povrchu panelu mohly vzniknout škrábance.
- Než zařízení začnete používat, musí se připevnit ke konstrukci budovy.
- (V případě modelů, které podporují montáž na stěnu nebo na strop)
	- Monitor a sadu pro jeho připevnění nainstalujte na rovný povrch.
- Zkontrolujte, zda jsou materiál stěny a standardní nástěnný držák (prodává se samostatně) dostatečně pevné a unesou váhu monitoru.
- Před odpojením kabelů od monitoru LCD vypněte monitor a napájení.
- Před čištěním výrobek vždy odpojte ze zdroje elektrického napětí. Povrch skříňky LCD monitoru čistěte měkkým hadříkem, který nepouští vlas. Vyvarujte se použití jakýchkoli kapalin a aerosolových čističů nebo čisticích prostředků na skla.
- Výřezy a otvory na zadní a horní straně skříňky jsou určeny pro odvětrávání. Tyto výřezy a otvory nesmí být ničím zablokovány ani zakryty. Tento monitor nesmí být nikdy umístěn v blízkosti nebo nad radiátorem nebo topným tělesem, ani nesmí být vestavěn do skříní, polic a podobně, pokud není zajištěno jeho správné odvětrávání.
- Nedávejte na monitor těžké předměty, abyste předešli možnému poranění nebo poškození monitoru.
- Zvažte uskladnění krabice a obalového materiálu k budoucímu použití při případné přepravě monitoru.
- Na produktovém štítku najdete informace o jmenovitém výkonu, datum výroby a identifikační značky.

# Servis přístroje

- Nepokoušejte se o servis tohoto přístroje svépomocí, protože otevření nebo demontáž krytů může vést k obnažení míst s vysokým napětím uvnitř přístroje nebo ke vzniku jiných nebezpečí. Pokud se vyskytne některá z uvedených okolností nebo jiná nehoda, jako je například pád přístroje nebo jeho chybný provoz, obrat'te se na kvalifikovaného servisního technika s žádostí o servis.
- Obrat'te se na místo nákupu nebo navštivte místní webové stránky z <www.BenQ.com> pro další podporu.

# Upozornění

- Monitor by měl být 50 70 cm (20 28 palců) od vašich očí.
- Dlouhodobé sledování obrazovky způsobuje únavu očí a může vést ke zhoršení vašeho zraku. Nechte oči odpočinout po dobu 5 – 10 minut každou hodinu, kdy budete produkt používat.
- Zmírněte únavu očí tak, že zaostříte na vzdálené předměty.
- Časté mrkání a cvičení očí přispívá k tomu, že oči nevysychají.

# Obsah

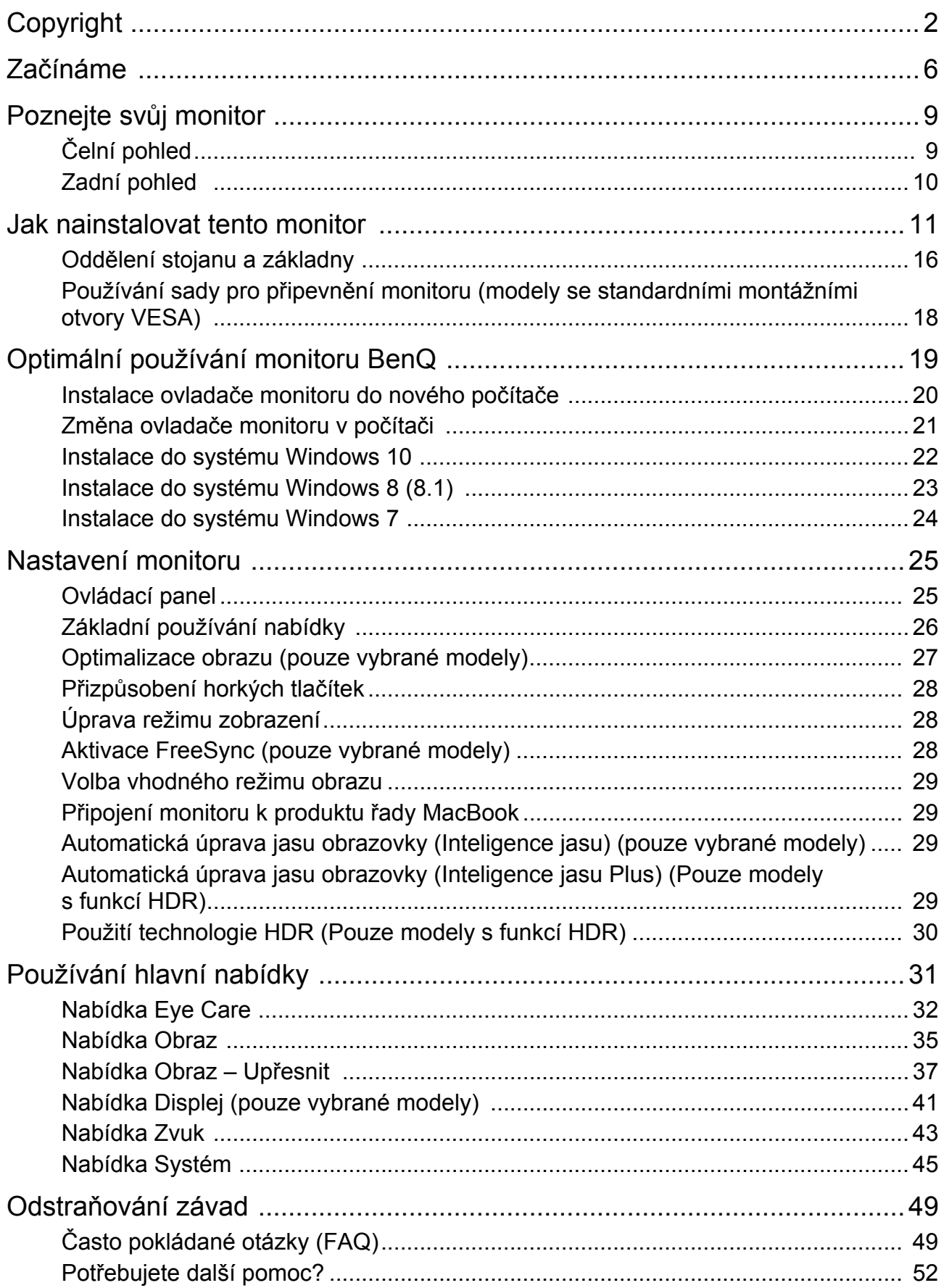

# <span id="page-5-0"></span>Začínáme

Při rozbalení si prosím zkontrolujte, zda máte všechny následující položky. Pokud některá z nich chybí nebo je poškozena, obrat'te se neprodleně na prodejce, u něhož jste monitor zakoupili.

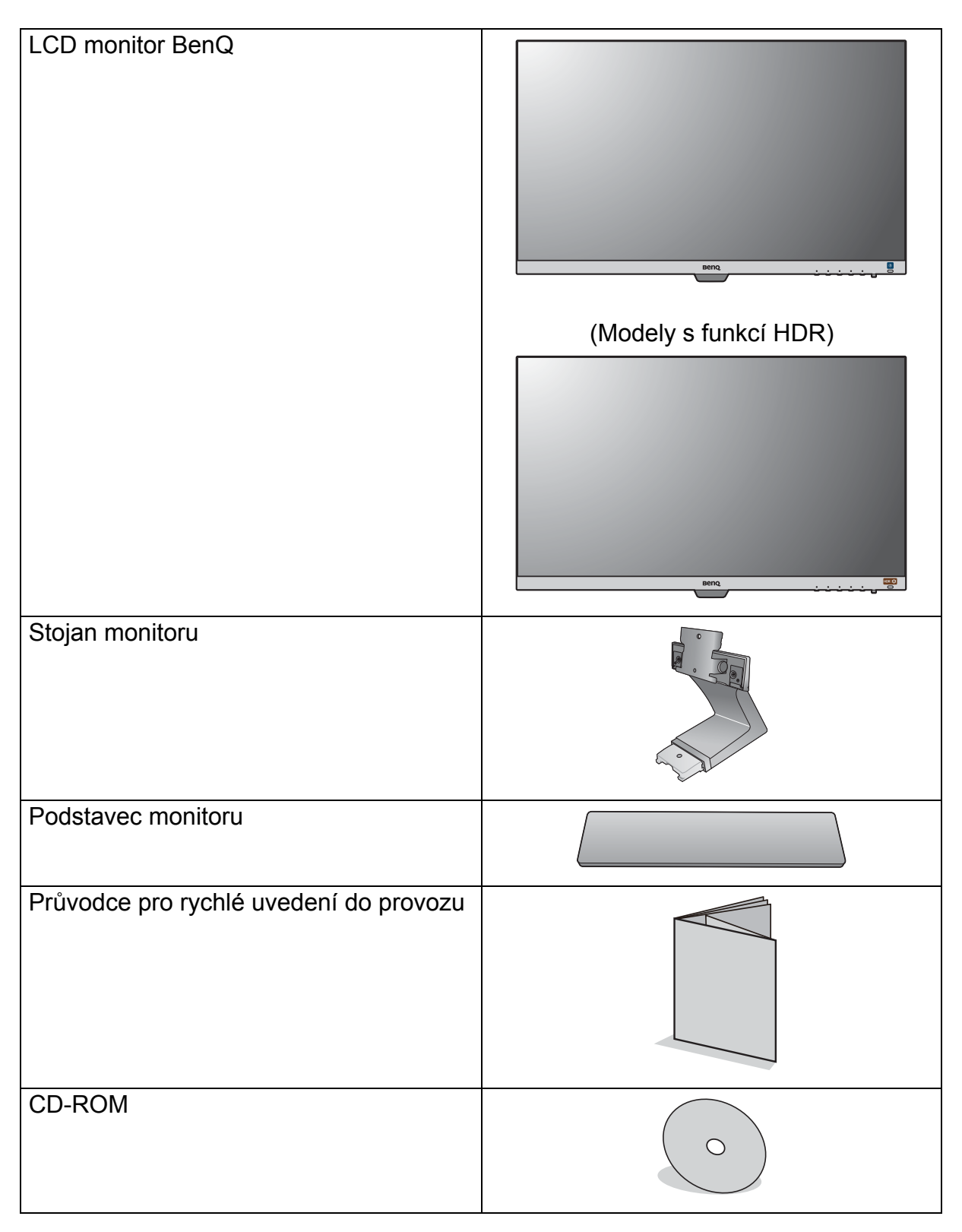

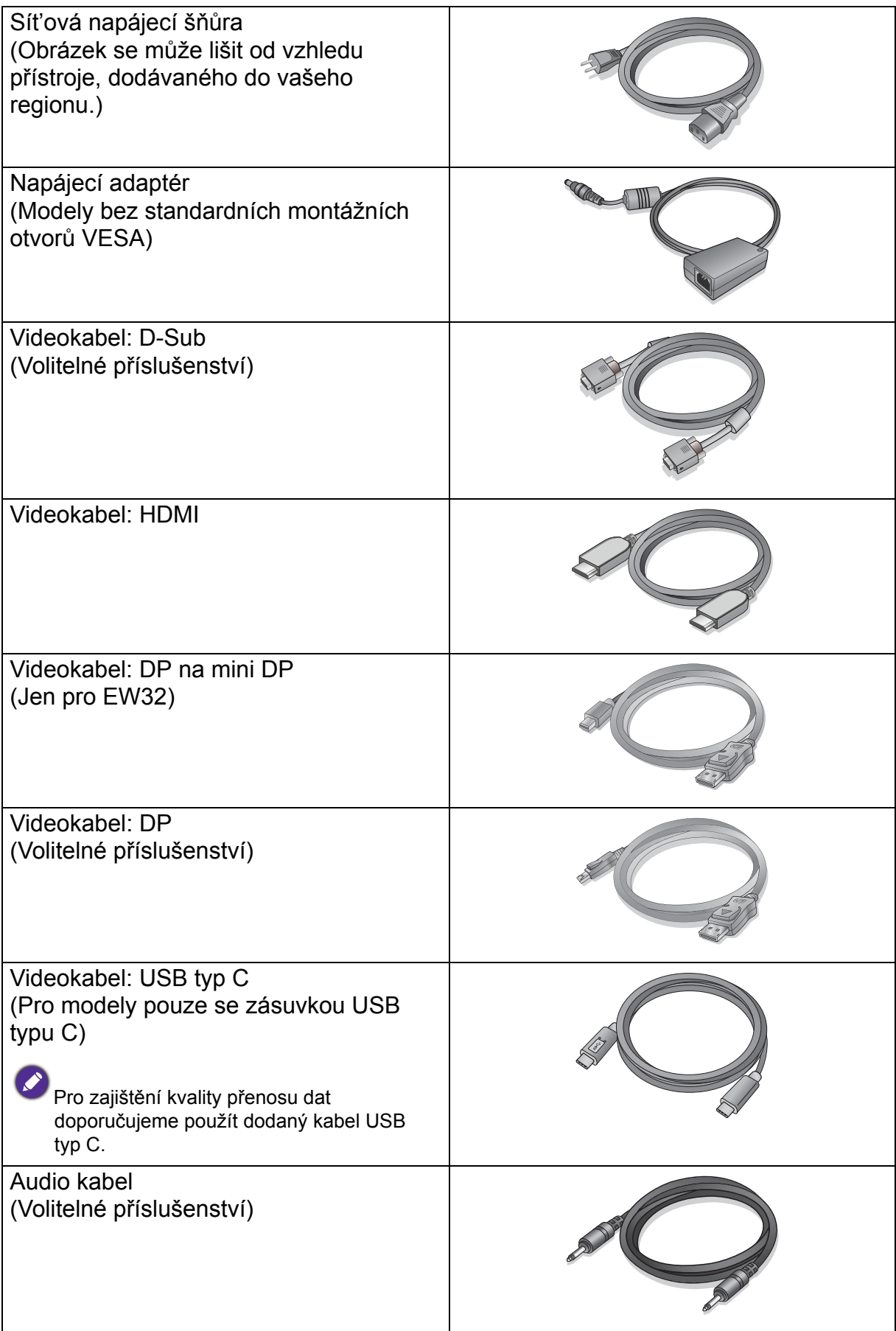

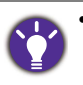

• Dostupné příslušenství a obrázky vyobrazené zde se mohou lišit od skutečného obsahu a produktu dodávaného do vaší oblasti. A obsah balení se může změnit bez předchozího oznámení. Kabely, které nejsou dodány s vaším výrobkem, si můžete zakoupit samostatně.

• Zvažte uskladnění krabice a obalového materiálu k budoucímu použití při případné přepravě monitoru. Na míru tvarovaný pěnový obalový materiál je ideální k ochraně monitoru při přepravě.

Produkt i příslušenství vždy uchovávejte mimo dosah malých dětí.

# <span id="page-8-0"></span>Poznejte svůj monitor

# <span id="page-8-1"></span>Čelní pohled

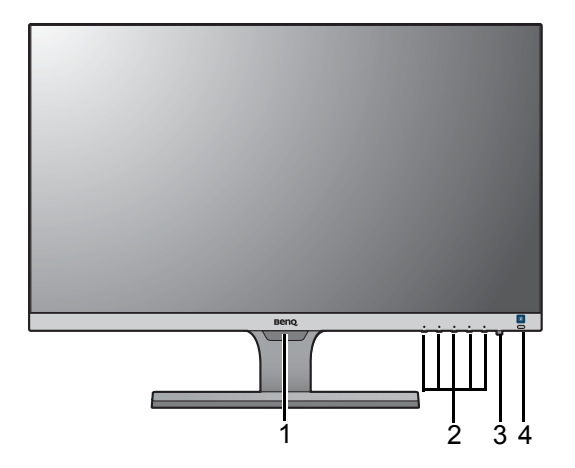

(Modely s funkcí HDR)

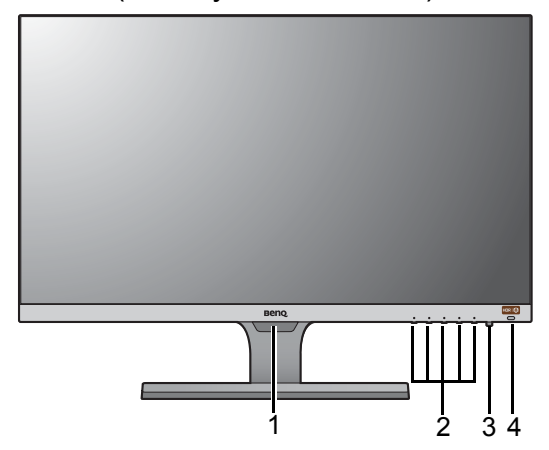

- 1. Světelný snímač
- 2. Ovládací tlačítka
- 3. Tlačítko napájení
- 4. Klávesová zkratka Inteligence jasu (Modely s funkcí HDR) Klávesová zkratka HDR / Inteligence jasu Plus

# <span id="page-9-0"></span>Zadní pohled

#### EW27

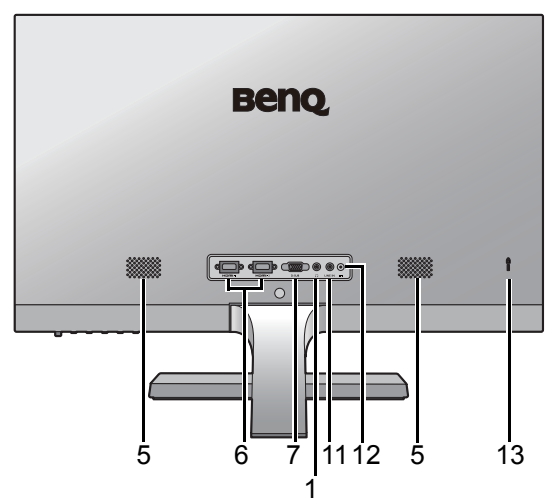

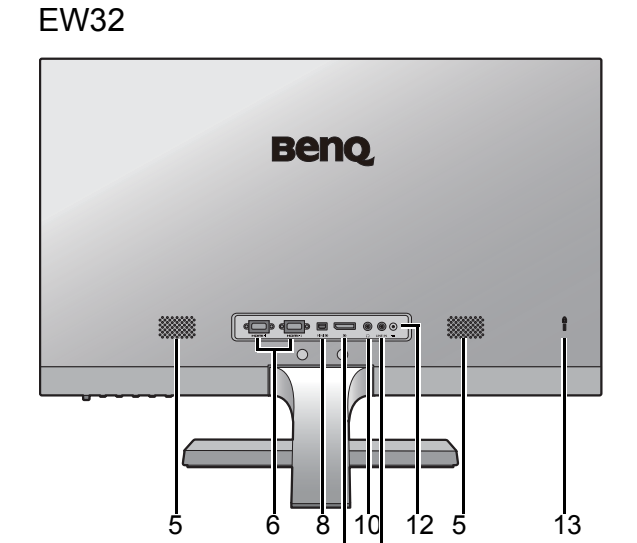

EL2870U

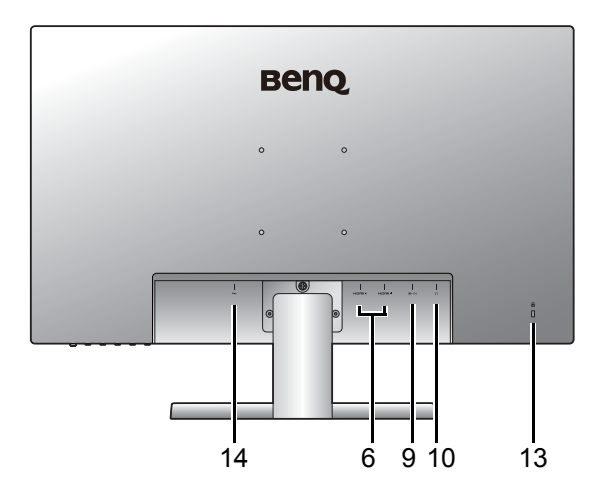

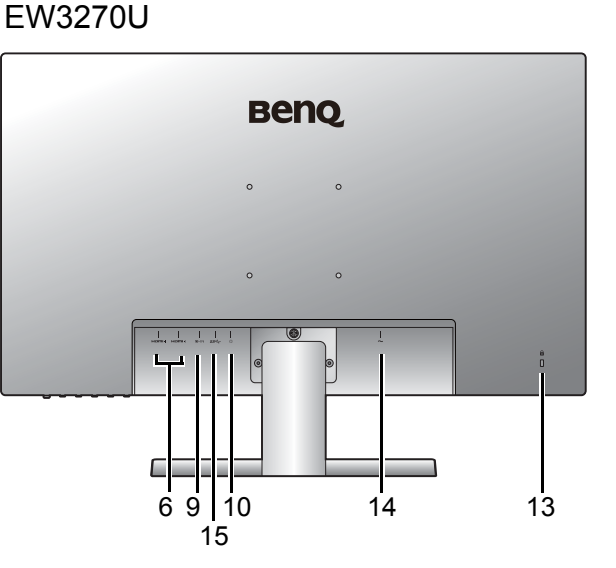

9

11

- 5. Reproduktory
- 6. Zásuvka HDMI x 2
- 7. Zásuvka D-Sub
- 8. Zásuvka pro Mini DisplayPort
- 9. Zásuvka DisplayPort
- 10. Zásuvka pro sluchátka
- 11. Zvukový vstup
- 12. Vstupní konektor pro stejnosměrné napájení
- 13. Zamykací slot Kensington
- 14. Vstupní konektor pro střídavé napájení
- 15. Port USB typ C

• Výše uvedený diagram se může lišit dle modelu.

• Obrázek se může lišit od vzhledu přístroje, dodávaného do vašeho regionu.

# <span id="page-10-1"></span><span id="page-10-0"></span>Jak nainstalovat tento monitor

- Je-li počítač zapnutý, je nutné jej před pokračováním vypnout.
- Nepřipojujte monitor ani nezapínejte jeho napájení, dokud k tomu nebudete vyzváni.
- Následující ilustrace jsou pouze pro informaci. Dostupné vstupní a výstupní konektory se mohou lišit v závislosti na zakoupeném modelu.
- Netlačte prstem na povrch obrazovky.

#### 1. Připevněte základnu monitoru.

Postupujte opatrně, aby nedošlo k poškození monitoru. Při položení povrchu obrazovky například na sešívačku nebo myš může dojít k prasknutí skla nebo poškození substrátu LCD a zániku platnosti záruky. Při posouvání monitoru po stole může dojít k poškrábání nebo poškození rámu a ovládacích prvků monitoru.

Chraňte monitor a obrazovku vytvořením prázdné rovné plochy na stole a položením měkkého materiálu, například obalu monitoru, na tuto plochu.

Položte monitor obrazovkou dolů na podložku na prázdném rovném povrchu.

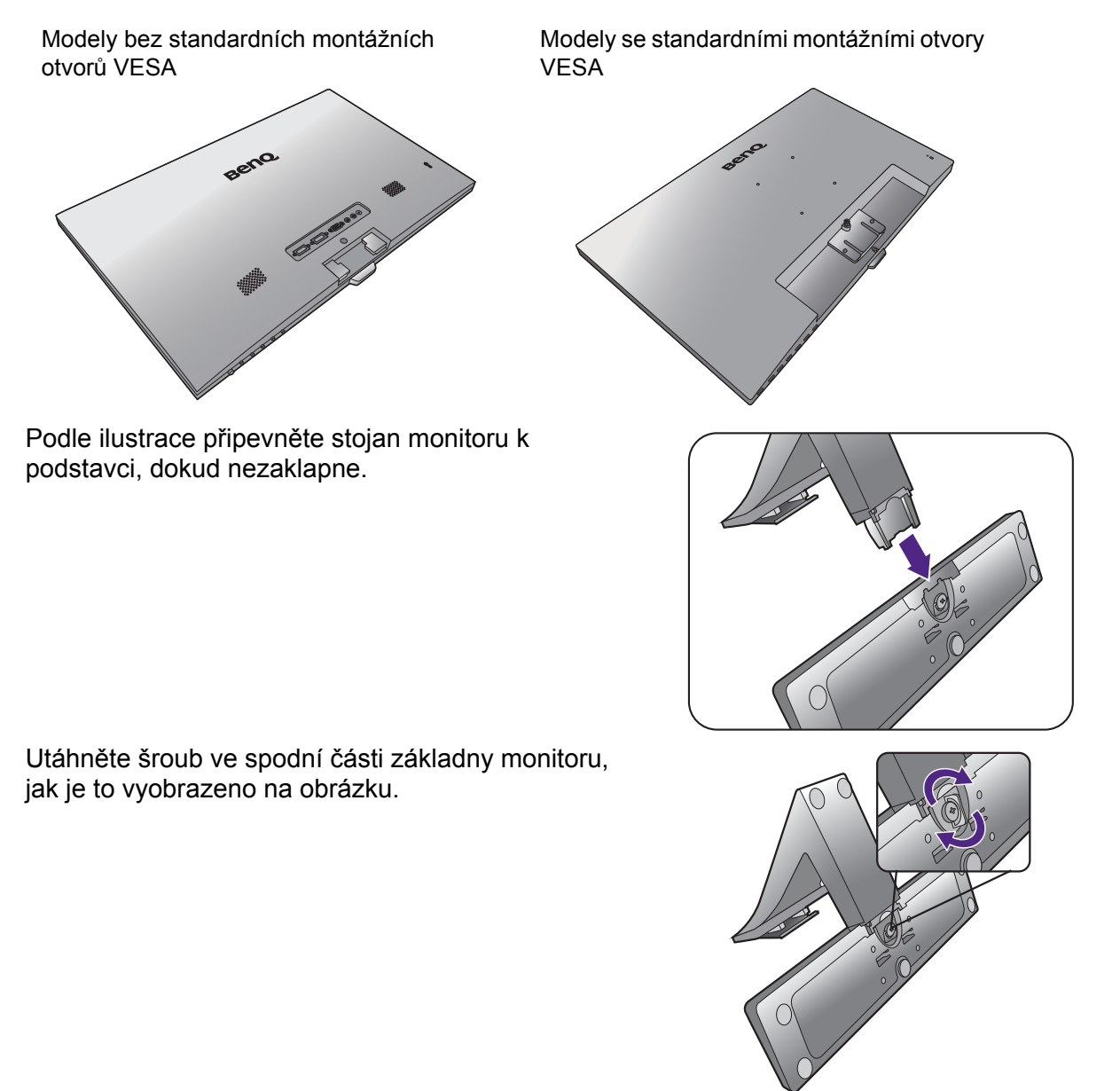

Vyrovnejte rameno stojanu s monitorem a zatlačte je do sebe, dokud nezaklapnou.

Modely bez standardních montážních otvorů VESA

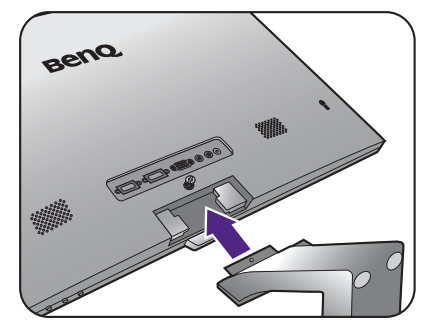

Modely se standardními montážními otvory VESA

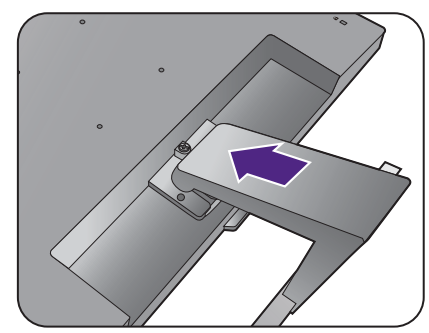

Utáhněte šrouby, kterými je stojan uchycen k monitoru.

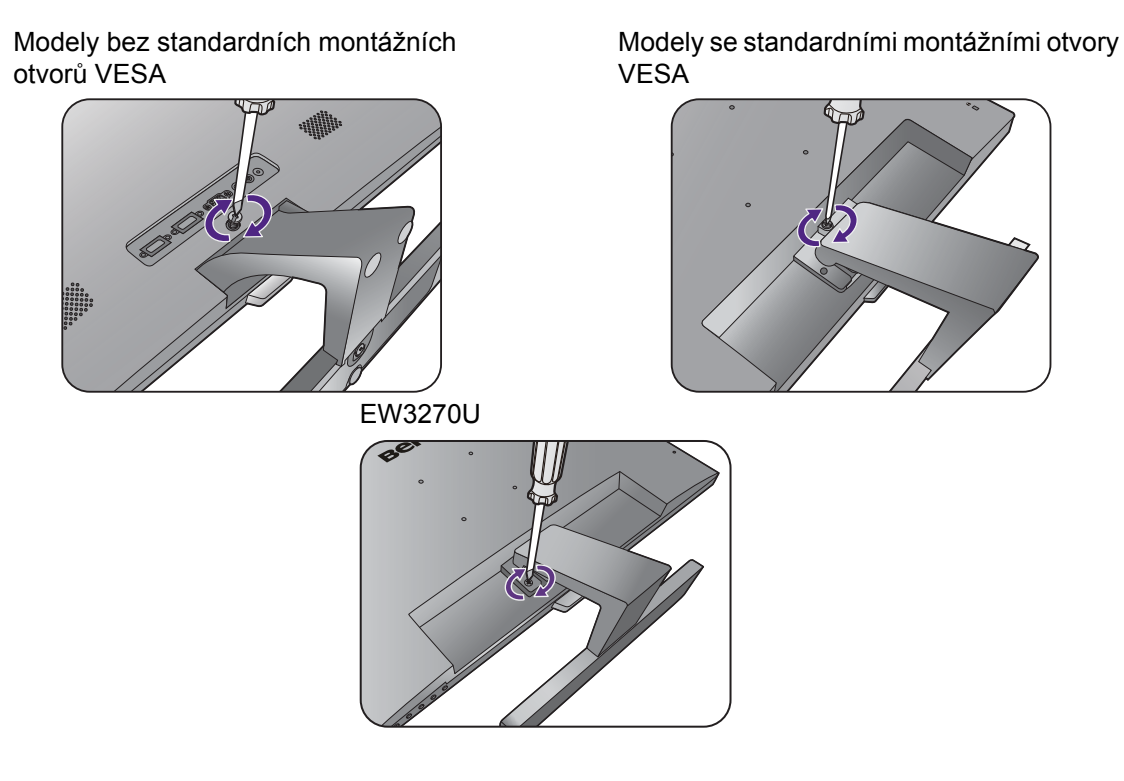

Pro utažení nebo uvolnění šroubu potřebujete šroubovák na šrouby s plochou hlavou nebo minci.

V závislosti na velikosti monitoru může být použit více než jeden šroub, kterým je stojan připevněn k monitoru. Obrázky v tomto dokumentu mají pouze ilustrativní charakter a mohou vypadat jinak než vlastní produkt.

Opatrně monitor zvedněte, otočte a položte svisle na stojan na rovný plochý povrch.

Modely bez standardních montážních otvorů VESA

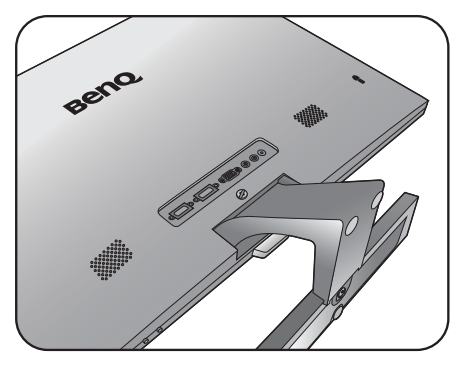

Modely se standardními montážními otvory VESA

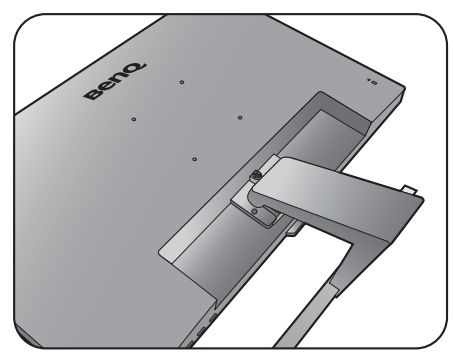

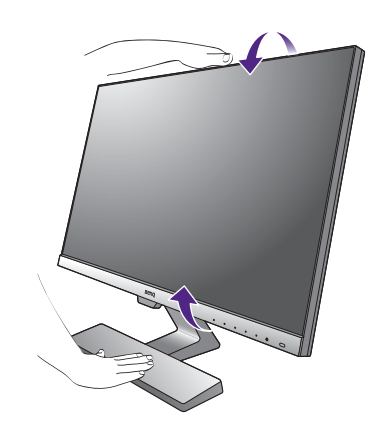

Upravte polohu monitoru a náklon obrazovky tak, abyste minimalizovali nežádoucí odrazy z ostatních zdrojů světla.

Váš monitor bezokrajový a je třeba s ním manipulovat opatrně. Netlačte prstem na povrch obrazovky. Upravte úhel obrazovky tak, že jednu ruku položíte na horní část a druhou na základnu monitoru, jak ukazuje obrázek. Na obrazovku nesmíte působit nadměrnou silou.

#### <span id="page-12-0"></span>2. Připojte videokabel počítače.

Videokabely obsažené v balení a ilustrace zdířek se mohou lišit podle produktu dodávaného do vašeho regionu.

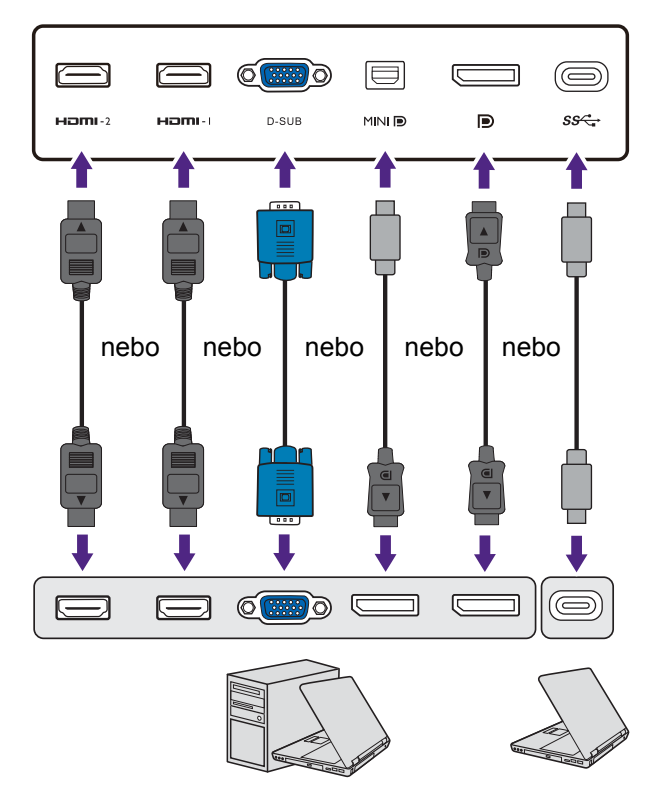

- Připojte zástrčku kabelu D-Sub (konec bez feritového filtru) k video zásuvce na monitoru. Připojte druhý konec kabelu (konec s feritovým filtrem) k video zásuvce počítače.
- Připojte konektor kabelu HDMI do portu HDMI na monitoru. Druhý konec kabelu připojte do portu HDMI digitálního výstupu zařízení.
- Připojte zástrčku kabelu DP k video zásuvce na monitoru. Připojte druhý konec kabelu k video zásuvce počítače.
- Připojte zástrčku kabelu mini DP k video zásuvce na monitoru. Připojte druhý konec kabelu k video zásuvce počítače.
- Zapojte zástrčku dodaného kabelu USB (typ C) do portu USB (typ C) na monitoru. Umožňuje také přenos signálu, zvuku a dat z notebooku do monitoru.

Utáhněte prsty všechny šrouby, abyste zabránili náhodnému uvolnění zástrček během používání.

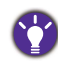

- Pokud máte k dispozici více než jednu metodu videopřenosu, můžete zvážit kvalitu obrazu každého videokabelu před připojením.
	- Lepší kvalita: HDMI / mini DP / DP / USB typ C
	- Dobrá kvalita: D-Sub
- Port typu C na monitoru přenáší pouze data a nepodporuje přenos napájení do notebooku. Je nutné další napájení do připojeného notebooku.
- <span id="page-13-0"></span>3. Připojte audio kabel. (Pouze vybrané modely)
	- Připojte audio kabel ke konektoru v zadní části monitoru (Line in) a k audio výstupu vašeho počítače.
	- Do zásuvky pro sluchátka vedle konektoru Line In monitoru můžete připojit sluchátka.

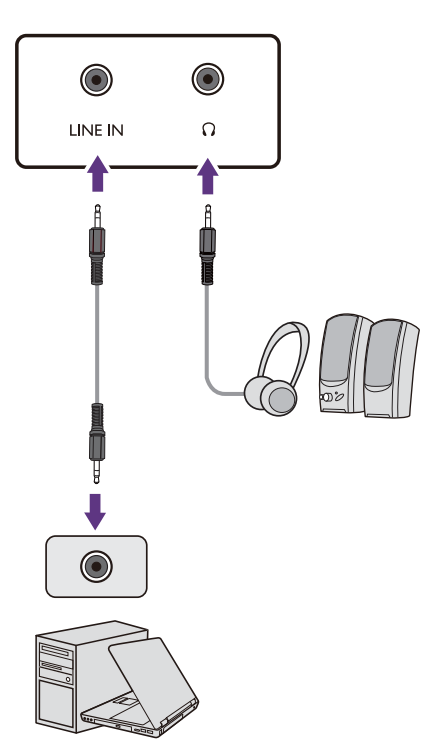

#### 4. Připojte napájecí kabel k monitoru.

(Modely bez standardních montážních otvorů VESA)

Připojte napájecí kabel k napájecímu adaptéru. Zastrčte jeden konec napájecího kabelu do konektoru označeného **vela** v zadní části monitoru. Druhý konec kabelu zatím nepřipojujte do elektrické zásuvky.

(Modely se standardními montážními otvory VESA)

Zastrčte jeden konec napájecího kabelu do konektoru označeného v zadní části monitoru. Druhý konec kabelu zatím nepřipojujte do elektrické zásuvky.

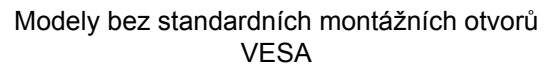

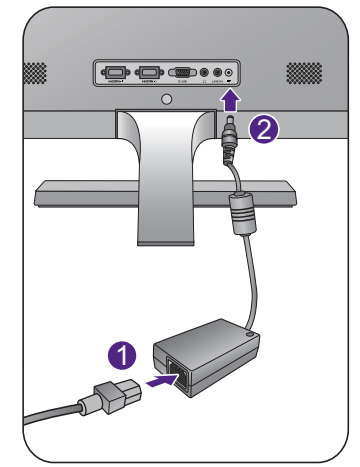

Modely se standardními montážními otvory VESA

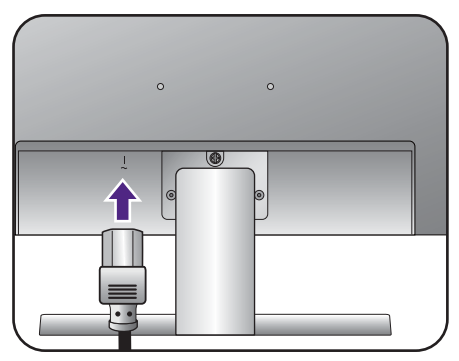

#### 5. Připojte monitor do elektrické zásuvky a zapněte napájení.

Připojte druhý konec napájecího kabelu do elektrické zásuvky a zapněte ji.

Obrázek se může lišit od vzhledu přístroje dodávaného do vašeho regionu.

Stisknutím tlačítka napájení na monitoru zapněte monitor.

Zapněte také počítač a nainstalujte software monitoru podle pokynů v "Optimální používání [monitoru BenQ" na strani 19](#page-18-1).

Pro prodloužení životnosti výrobku doporučujeme používat funkce pro úsporu energie ve vašem počítači.

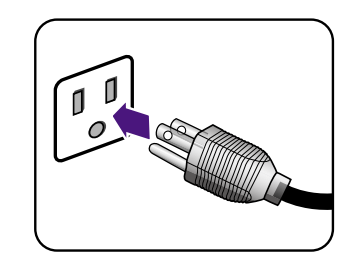

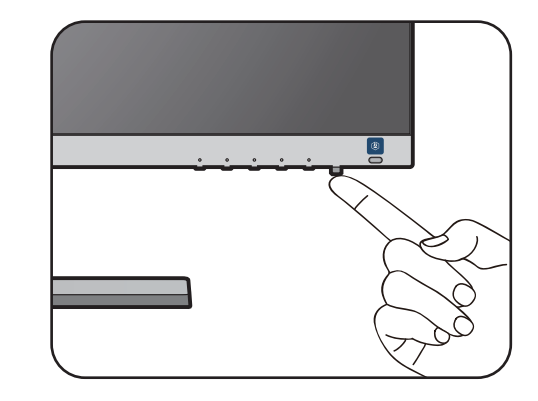

### <span id="page-15-1"></span><span id="page-15-0"></span>Oddělení stojanu a základny

#### 1. Připravte monitor a pracovní plochu.

Před odpojením napájecího kabelu vypněte monitor a napájení. Před odpojením signálového kabelu monitoru vypněte počítač.

Chraňte monitor a obrazovku vytvořením prázdné rovné plochy na stole a položením měkkého materiálu, například ručníku, na tuto plochu. Potom položte monitor obrazovkou dolů na tuto podložku na prázdném rovném povrchu.

Postupujte opatrně, aby nedošlo k poškození monitoru. Při položení povrchu obrazovky například na sešívačku nebo myš může dojít k prasknutí skla nebo poškození substrátu LCD a zániku platnosti záruky. Při posouvání monitoru po stole může dojít k poškrábání nebo poškození rámu a ovládacích prvků monitoru.

Modely bez standardních montážních otvorů VESA

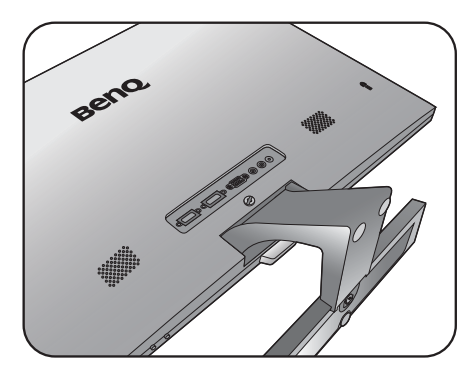

Modely se standardními montážními otvory VESA

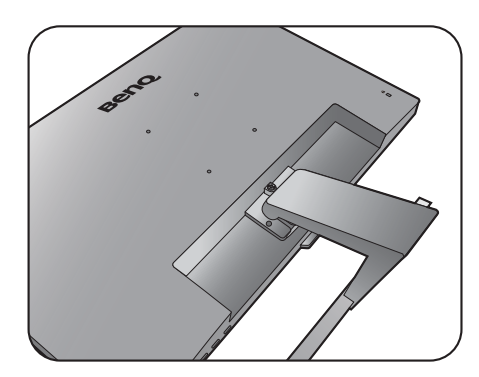

#### 2. Sejměte stojan monitoru.

Uvolněte šrouby, kterými je stojan uchycen k monitoru. Potom vytáhněte stojan směrem od monitoru.

Pro utažení nebo uvolnění šroubu potřebujete šroubovák na šrouby s plochou hlavou nebo minci.

V závislosti na velikosti monitoru může být použit více než jeden šroub, kterým je stojan připevněn k monitoru. Obrázky v tomto dokumentu mají pouze ilustrativní charakter a mohou vypadat jinak než vlastní produkt.

Modely bez standardních montážních otvorů VESA

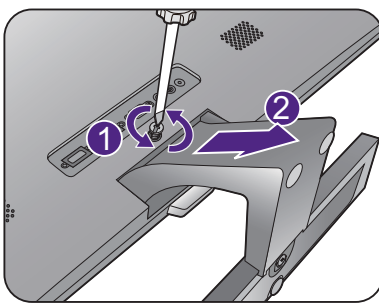

EW3270U

Modely se standardními montážními otvory VESA

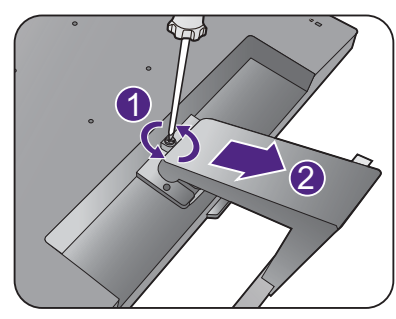

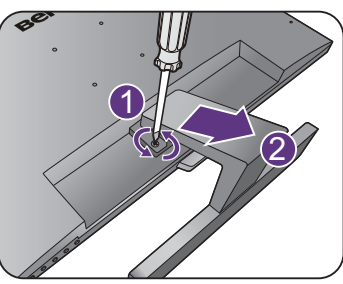

#### 3. Sejměte základnu monitoru.

Uvolněte šroub ve spodní části základny monitoru a monitor oddělte, jak je to vyobrazeno na obrázku.

Chcete-li v budoucnu používat monitor na stojanu, uschovejte základnu, stojan a šrouby na bezpečném místě.

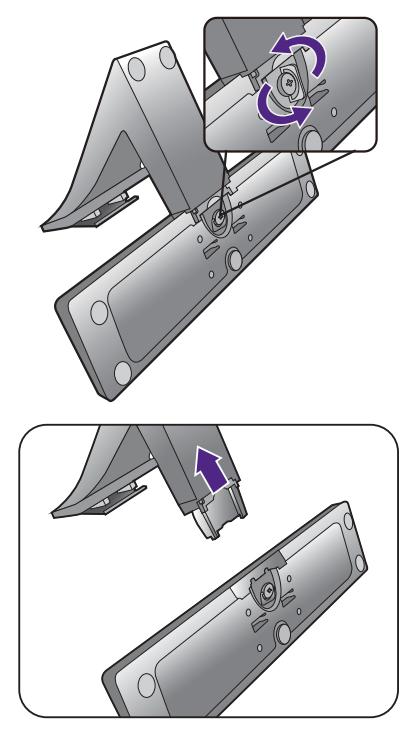

### <span id="page-17-0"></span>Používání sady pro připevnění monitoru (modely se standardními montážními otvory VESA)

Na zadní straně monitoru LCD se nachází standardní upevňovací rám VESA s roztečí 100 mm, který umožňuje montáž nástěnného držáku. Než zacnete s instalací sady pro upevnení monitoru, prectete si pozorne bezpecnostní pokyny.

#### Bezpecnostní pokyny

- Monitor a sadu pro jeho pripevnení nainstalujte na rovný povrch.
- Zkontrolujte, zda jsou materiál stěny a standardní nástěnný držák (prodává se samostatně) dostatečně pevné a unesou váhu monitoru. Podrobnosti o hmotnosti najdete ve specifikacích produktu.
- Před odpojením kabelů od monitoru LCD vypněte monitor a napájení.

#### 1. Sejměte stojan monitoru.

Položte monitor obrazovkou dolů na čistý a měkký povrch. Uvolněte stojan monitoru podle pokynů v kroku 1~2 v části "Oddělení stojanu a základny" na [stran](#page-15-1)ě 16.

#### 2. Dokončete montáž podle návodu k zakoupenému nástěnnému držáku.

Použijte čtyři šrouby M4 x 10 mm pro upevnění standardního nástěnného držáku VESA k monitoru. Dbejte na to, aby všechny šrouby byly dotaženy a bezpečně zajištěny. Pokud jde o montáž obrazovky na stěnu nebo bezpečnostní postupy, obrat'te se na kvalifikovaného odborníka nebo na servis BenQ.

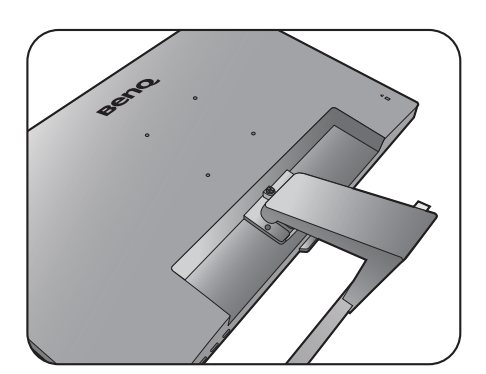

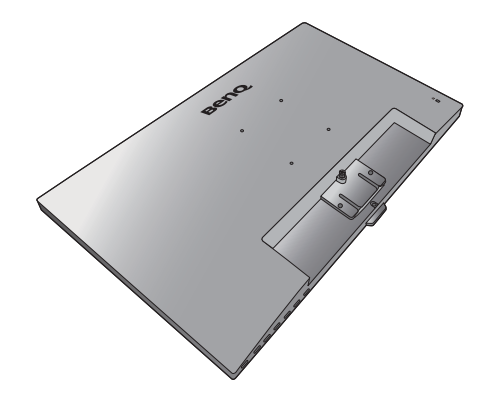

# <span id="page-18-1"></span><span id="page-18-0"></span>Optimální používání monitoru BenQ

Abyste mohli co nejlépe využít všech výhod vašeho nového LCD monitoru BenQ, je nezbytné, abyste si nainstalovali ovladač LCD monitoru BenQ, který najdete na CD-ROM, jenž je součástí dodávky LCD monitoru BenQ.

Okolnosti, za kterých svůj LCD monitor BenQ připojujete a používáte, jsou rozhodující pro určení postupu, který je nutno provést pro úspěšnou instalaci software ovladače LCD monitoru BenQ. Tyto okolnosti se týkají verze používaného operačního systému Microsoft Windows a také toho, zda připojujete monitor a instalujete software do nového počítače (bez nainstalovaného ovladače monitoru) nebo zda provádíte změnu stávající instalace (ovladač monitoru je již nainstalován) z důvodu použití novějšího monitoru.

V obou případech však po dalším zapnutí počítače (po připojení monitoru k počítači) Windows automaticky detekují nový (nebo odlišný) hardware a spustí průvodce **Průvodce nalezením nového hardware**.

Postupujte podle pokynů průvodce až do okamžiku, kdy jste požádáni o výběr modelu monitoru. V tomto okamžiku klikněte na tlačítko **Z disku**, vložte do mechaniky CD-ROM dodávané k LCD monitoru BenQ a zvolte příslušný model monitoru. Další podrobnosti a pokyny pro postup krok za krokem pro automatickou (nové) nebo aktualizační (existující) instalaci najdete v části:

- "Instalace ovladač[e monitoru do nového po](#page-19-0)čítače" na strani 20.
- "Změna ovladač[e monitoru v po](#page-20-0)čítači" na strani 21.

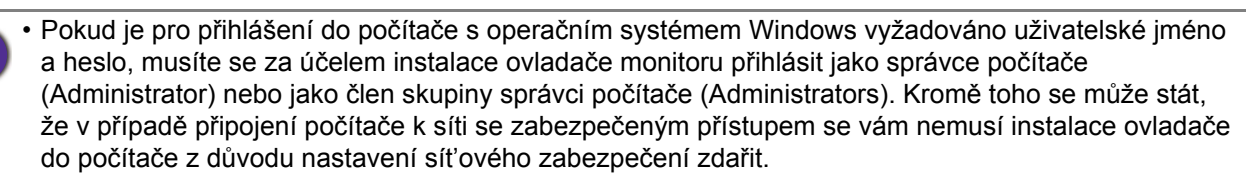

• Chcete-li zjistit název zakoupeného modelu, podívejte se na štítek s technickými údaji na zadní straně monitoru.

#### <span id="page-19-0"></span>Instalace ovladače monitoru do nového počítače

Tyto pokyny popisují postup výběru a instalace software ovladače LCD monitoru BenQ do nového počítače, do kterého ještě nebyl nainstalován žádný ovladač monitoru. Tyto pokyny jsou platné pouze pro počítač, který jste ještě nikdy nepoužili a pro který je LCD monitor BenQ vůbec prvním monitorem, který je k tomuto počítači připojen.

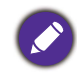

Pokud připojujete LCD monitor BenQ k počítači, ke kterému již byl připojen jiný monitor (a ve kterém je nainstalován ovladač monitoru), nejsou tyto pokyny platné. Místo toho postupujte podle pokynů v části "Změna ovladač[e monitoru v po](#page-20-0)čítači".

1. Postupujte podle pokynů v části ["Jak nainstalovat tento monitor" na strani 11](#page-10-1).

Po spuštění systému Windows systém automaticky detekuje nový monitor a spustí **Průvodce nalezením nového hardware**. Postupujte podle pokynů průvodce až do okamžiku, kdy se zobrazí volba **Instalovat ovladače hardwarového zařízení**.

- 2. Do jednotky CD počítače vložte disk CD-ROM BenQ LCD Monitor.
- 3. Zaškrtněte volbu **Vyhledat vhodný ovladač pro zařízení** a klikněte na **Další**.
- 4. Zaškrtněte volbu Jednotky CD-ROM (zrušte zaškrtnutí všech ostatních voleb) a klikněte na tlačítko **Další**.
- 5. Zkontrolujte, zda průvodce vybral správný název monitoru a klepněte na tlačítko **Další**.
- 6. Klikněte na **Dokončit**.
- 7. Restartujte počítač.

Chcete-li najít vhodné soubory ovladačů pro zakoupený model, viz následující tabulku.

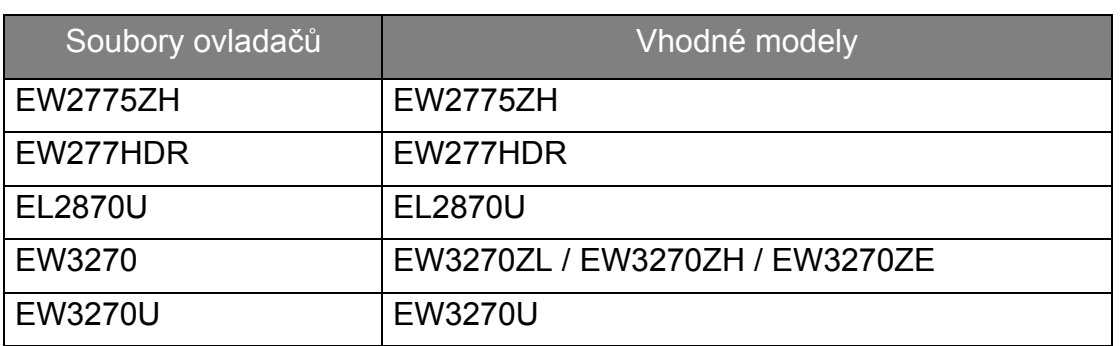

### <span id="page-20-0"></span>Změna ovladače monitoru v počítači

Tyto pokyny popisují postup manuální změny existujícího ovladače monitoru na počítačích s operačním systémem Microsoft Windows. V současnosti je testován jako kompatibilní pro operační systémy (OS) Windows 10, Windows 8 (8.1) a Windows 7.

Ovladač LCD monitoru BenQ pro váš model monitoru může bezchybně fungovat i v jiných verzích operačního systému Windows; v době vzniku tohoto návodu však nebyly k dispozici žádné výsledky testů tohoto ovladače pro jiné verze operačního systému Windows a z tohoto důvodu nemůže společnost BenQ u jiných operačních systémů zaručit správné fungování ovladače.

Instalace software ovladače monitoru zahrnuje volbu příslušného informačního souboru (.inf) na disku CD-ROM dodávaném k LCD monitoru BenQ pro konkrétní model monitoru, který jste připojili k počítači a instalaci příslušných souborů ovladače z disku CD systémem Windows. Je nutno pouze odpovídajícím způsobem systém instruovat. Operační systém Windows disponuje průvodcem pro aktualizaci ovladače zařízení, který tuto úlohu automatizuje a provádí vás volbou souboru a procesem instalace.

Viz kapitoly:

- ["Instalace do systému Windows 10" na strani 22](#page-21-0).
- ["Instalace do systému Windows 8 \(8.1\)" na strani 23.](#page-22-0)
- ["Instalace do systému Windows 7" na strani 24.](#page-23-0)

#### <span id="page-21-0"></span>Instalace do systému Windows 10

1. Otevřete okno **Vlastnosti zobrazení**.

Jděte na položky **Start**, **Nastavení**, **Zařízení**, **Zařízení a tiskárny** a v nabídce klepněte pravým tlačítkem myši na název monitoru.

- 2. Z nabídky vyberte možnost **Vlastnosti**.
- 3. Klepněte na kartu **Hardware**.
- 4. Klepněte na položku **Obecný monitor PnP** a potom na tlačítko **Vlastnosti**.
- 5. Klikněte na záložku **Ovladač** a na tlačítko **Aktualizovat ovladač**.
- 6. Do jednotky CD počítače vložte disk CD-ROM BenQ LCD Monitor.
- 7. V okně **Aktualizovat ovladač** vyberte možnost **Vyhledat ovladač v tomto počítači**.
- 8. Klepněte na tlačítko **Procházet** a přejděte do následujícího adresáře: d:\BenQ\_LCD\Driver\ (d označuje písmeno jednotky CD-ROM).

Písmeno jednotky pro mechaniku CD může být v závislosti na nastavení systému odlišné od písmene uvedeného v předchozím příkladu – může to být např. 'D:' nebo 'E:' nebo 'F:' atd.

9. Vyberte v dodaném seznamu ovladačů správný název složku monitoru a klepněte na tlačítko **Další**.

Příslušné soubory ovladače monitoru se zkopírují a nainstalují do počítače.

10. Klepněte na tlačítko **Zavřít**.

Po dokončení aktualizace ovladače můžete být vyzváni k restartování počítače.

### <span id="page-22-0"></span>Instalace do systému Windows 8 (8.1)

1. Otevřete okno **Zobrazení - vlastnosti**.

Přesuňte kurzor do pravého dolního rohu obrazovky nebo na klávesnici stiskněte tlačítka **Windows** + **C** pro otevření panelu **Charm (symbolů)**. Jděte na položky **Nastavení**, **Ovládací panely**, **Zařízení a tiskárny** a v nabídce klepněte pravým tlačítkem myši na název monitoru.

Nebo klepněte pravým tlačítkem myši na plochu a vyberte **Přizpůsobit**, **Displej**, **Zařízení a tiskárny** a v nabídce klepněte pravým tlačítkem myši na název monitoru.

- 2. Z nabídky vyberte možnost **Vlastnosti**.
- 3. Klepněte na kartu **Hardware**.
- 4. Klepněte na položku **Obecný monitor PnP** a potom na tlačítko **Vlastnosti**.
- 5. Klikněte na záložku **Ovladač** a na tlačítko **Aktualizovat ovladač**.
- 6. Do jednotky CD počítače vložte disk CD-ROM BenQ LCD Monitor.
- 7. V okně **Aktualizovat ovladač** vyberte možnost **Vyhledat ovladač v tomto počítači**.
- 8. Klepněte na tlačítko **Procházet** a přejděte do následujícího adresáře: d:\BenQ\_LCD\Driver\ (d označuje písmeno jednotky CD-ROM).

Písmeno jednotky pro mechaniku CD může být v závislosti na nastavení systému odlišné od písmene uvedeného v předchozím příkladě – může to být např. 'D:' nebo 'E:' nebo 'F:' atd.

9. Vyberte v dodaném seznamu ovladačů správný název složku monitoru a klepněte na tlačítko **Další**.

Příslušné soubory ovladače monitoru se zkopírují a nainstalují do počítače.

10. Klepněte na tlačítko **Zavřít**.

Po dokončení aktualizace ovladače můžete být vyzváni k restartování počítače.

#### <span id="page-23-0"></span>Instalace do systému Windows 7

1. Otevřete okno **Zobrazení - vlastnosti**.

Jděte na položky **Start**, **Ovládací panely**, **Hardware a zvuk**, **Zařízení a tiskárny** a v nabídce klepněte pravým tlačítkem myši na název monitoru.

Nebo klepněte pravým tlačítkem myši na plochu a vyberte **Přizpůsobit**, **Displej**, **Zařízení a tiskárny** a v nabídce klepněte pravým tlačítkem myši na název monitoru.

- 2. Z nabídky vyberte možnost **Vlastnosti**.
- 3. Klepněte na kartu **Hardware**.
- 4. Klepněte na položku **Obecný monitor PnP** a potom na tlačítko **Vlastnosti**.
- 5. Klikněte na záložku **Ovladač** a na tlačítko **Aktualizovat ovladač**.
- 6. Do jednotky CD počítače vložte disk CD-ROM BenQ LCD Monitor.
- 7. V okně **Aktualizovat ovladač** vyberte možnost **Vyhledat ovladač v tomto počítači**.
- 8. Klepněte na tlačítko **Procházet** a přejděte do následujícího adresáře: d:\BenQ\_LCD\Driver\ (d označuje písmeno jednotky CD-ROM).

Písmeno jednotky pro mechaniku CD může být v závislosti na nastavení systému odlišné od písmene uvedeného v předchozím příkladě – může to být např. 'D:' nebo 'E:' nebo 'F:' atd.

9. Vyberte v dodaném seznamu ovladačů správný název složku monitoru a klepněte na tlačítko **Další**.

Příslušné soubory ovladače monitoru se zkopírují a nainstalují do počítače.

10. Klepněte na tlačítko **Zavřít**.

Po dokončení aktualizace ovladače můžete být vyzváni k restartování počítače.

# <span id="page-24-0"></span>Nastavení monitoru

# <span id="page-24-1"></span>Ovládací panel

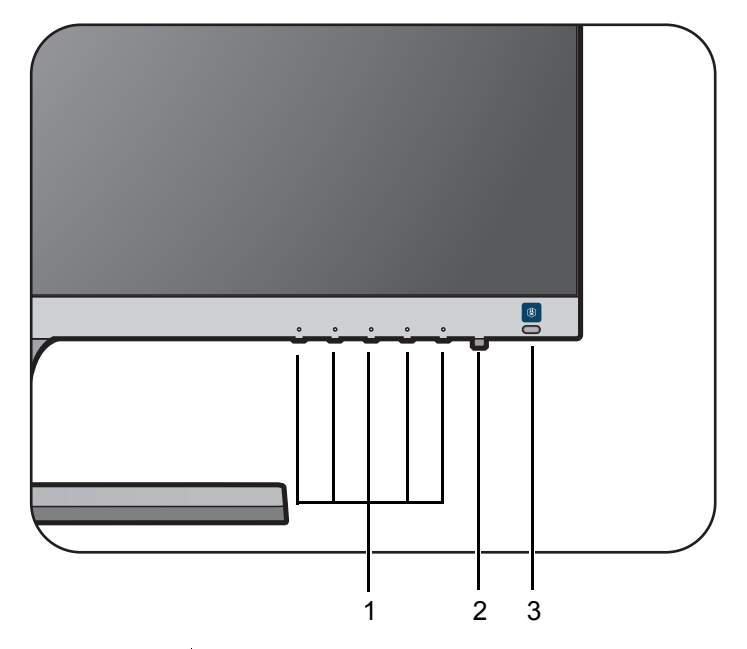

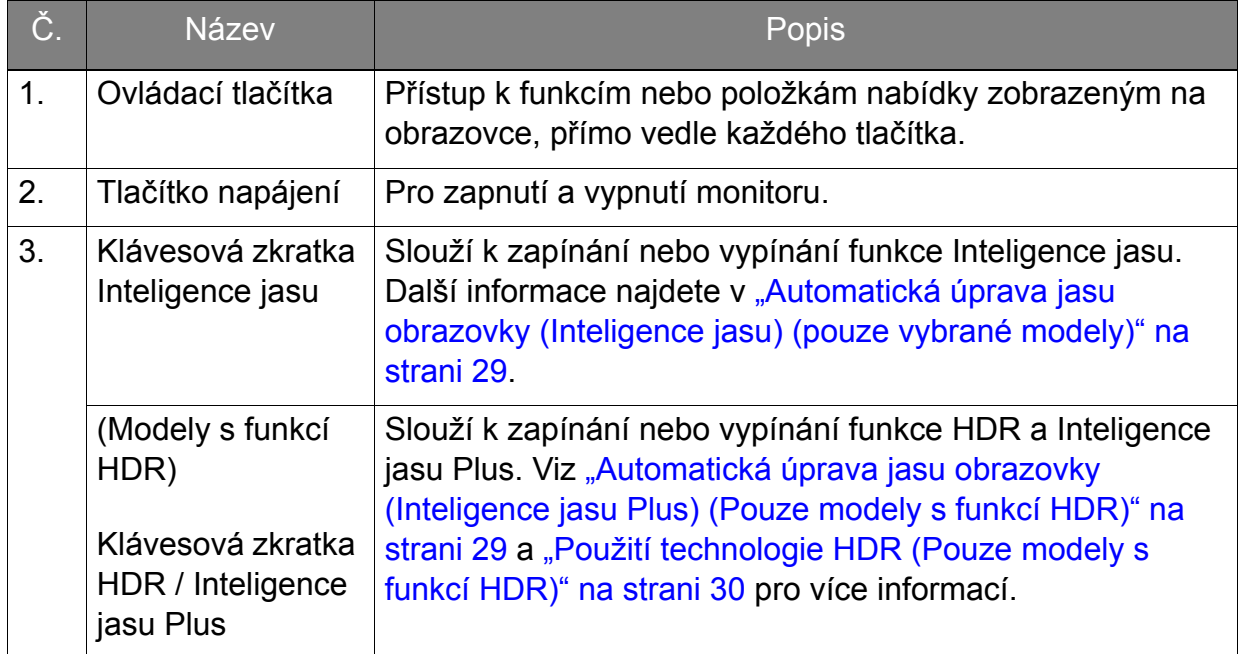

### <span id="page-25-1"></span><span id="page-25-0"></span>Základní používání nabídky

Na nabídky OSD (On Screen Display) se lze dostat pomocí ovládacích tlačítek. Pomocí nabídky OSD můžete upravit veškeré nastavení monitoru.

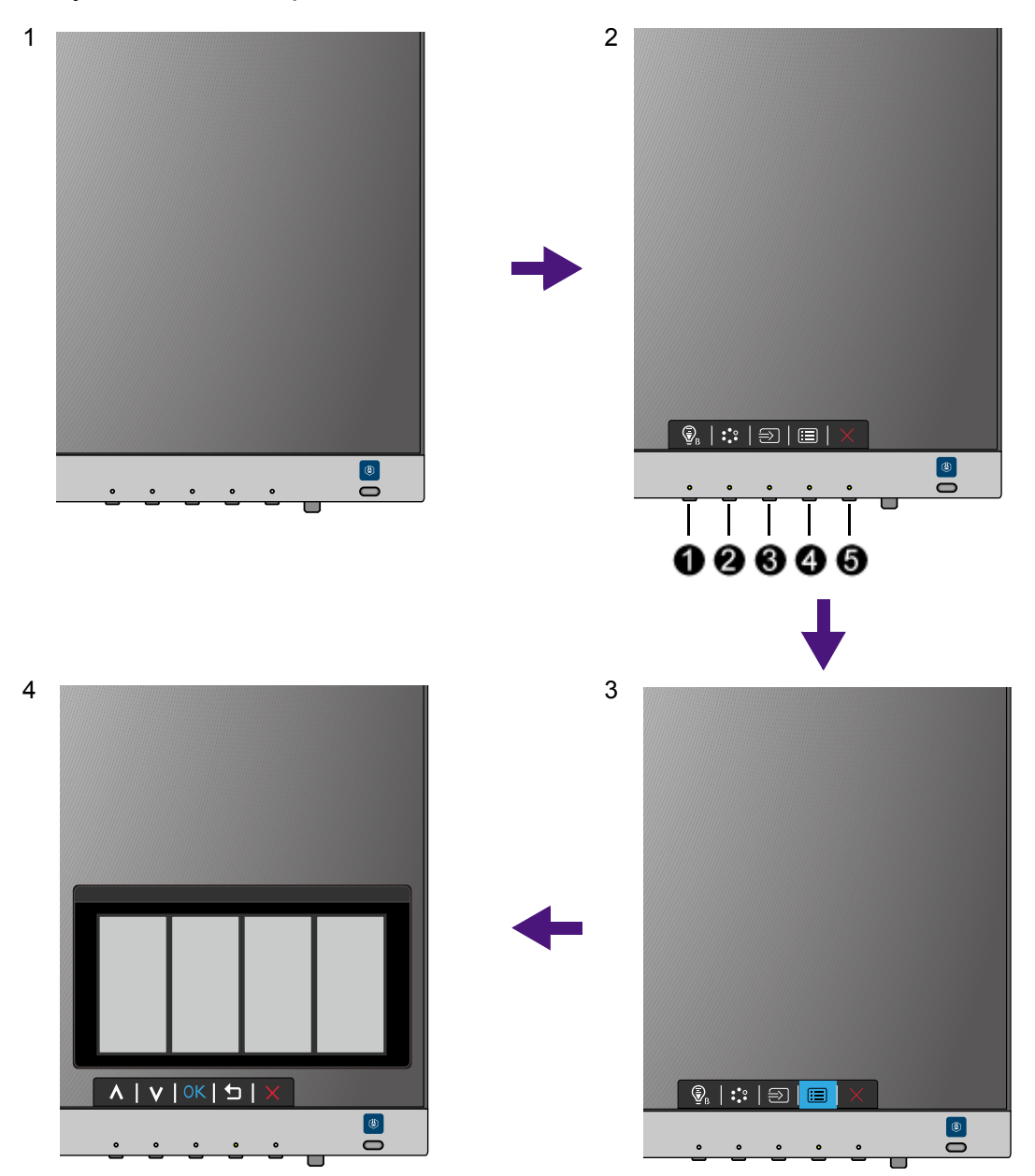

- 1. Stiskněte libovolné ovládací tlačítko.
- 2. Zobrazí se nabídka horkých tlačítek. Některé ovládací prvky jsou uživatelská tlačítka a jsou určena pro určité funkce.
- 3. Výběrem možnosti (**Nabídka**) se dostanete na hlavní nabídku.
- 4. V hlavní nabídce pomocí ikon vedle ovládacích tlačítek provádějte úpravy nebo výběr. V části ["Používání hlavní nabídky" na strani 31](#page-30-1) najdete podrobnosti o možnostech nabídky.

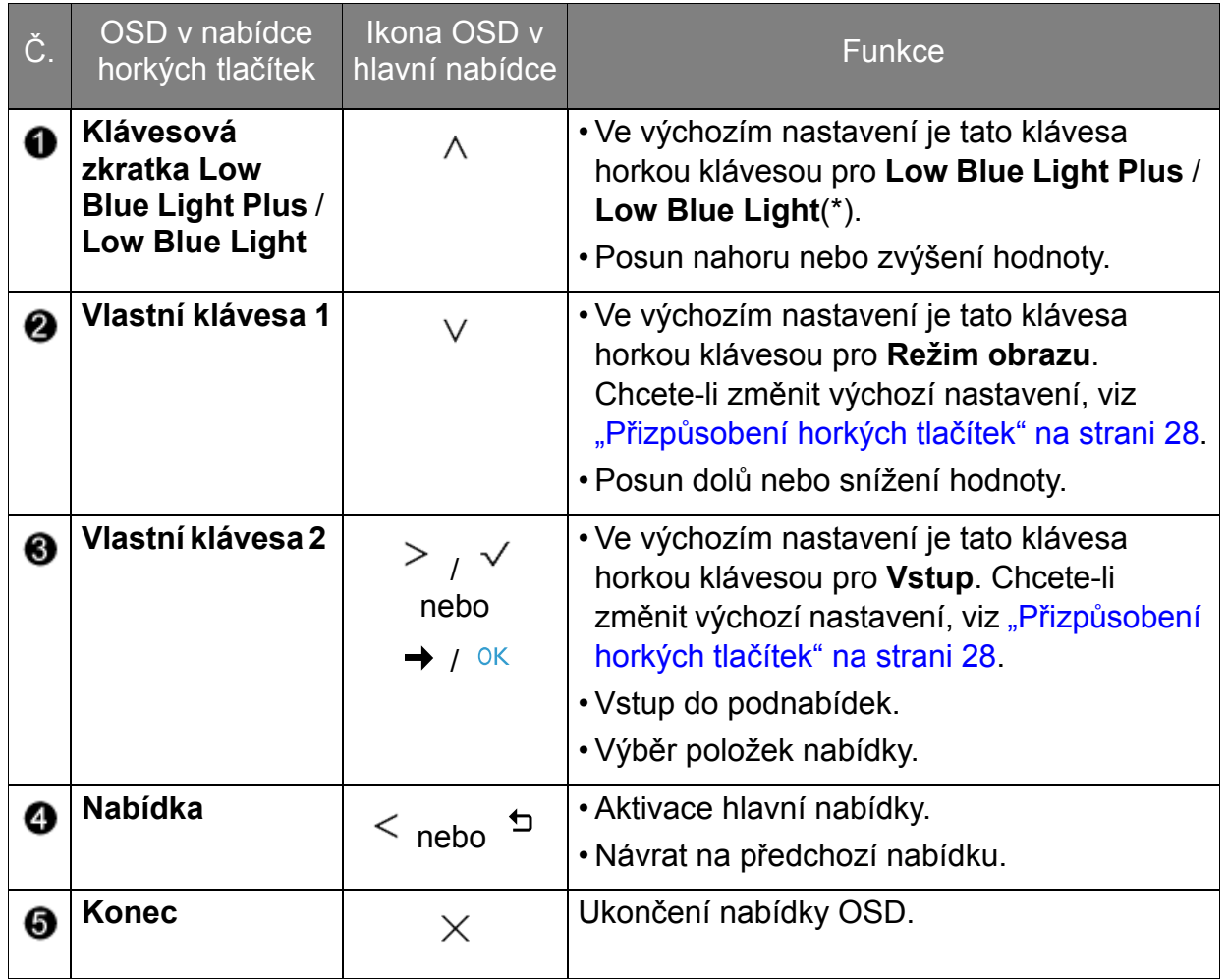

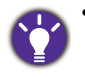

• OSD = nabídka na obrazovce.

Horké klávesy fungují pouze v případě, že se momentálně nezobrazuje hlavní nabídka. Zobrazení klávesových zkratek zmizí po několika sekundách, kdy nebylo stisknuto žádné tlačítko.

- Pro odemčení ovládacích prvků OSD stiskněte a přidržte libovolné tlačítko po 10 sekund.
- <span id="page-26-1"></span>• \*: Dosupná nabídka se může lišit podle produktu dodávaného do vašeho regionu.

### <span id="page-26-0"></span>Optimalizace obrazu (pouze vybrané modely)

Nejsnadnějším způsobem dosažení optimálního obrazu z analogového vstupu (D-Sub) je použít funkci **Autom. nastavení**. Přejděte na **Displej** a **Autom. nastavení** pro optimalizaci aktuálně zobrazeného obrazu na obrazovce.

Jestliže k monitoru připojíte digitální vstupní signál pomocí digitálního kabelu (HDMI / DP / mini DP), funkce **Autom. nastavení** budou deaktivovány, protože monitor automaticky zobrazuje nejlepší možný obraz.

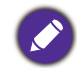

Při použití funkce **Autom. nastavení** se ujistěte, že na připojené grafické kartě v počítači je nastaveno nativní rozlišení monitoru.

Nastavení geometrie obrazovky můžete v případě potřeby kdykoli přizpůsobit ručně pomocí tlačítek na panelu monitoru. Pro usnadnění této operace disponuje BenQ programem pro zobrazení testovacího obrazu na obrazovce, který lze použít pro kontrolu zobrazení barev, stupnice šedé a gradientu čar.

- 1. Spust'te z disku CD-ROM testovací program auto.exe. Můžete rovněž použít jakýkoliv jiný obraz (např. pracovní plochu vašeho operačního systému). Doporučujeme však používat program auto.exe. Po spuštění programu auto.exe se zobrazí testovací obrazec.
- 2. Stiskněte libovolnou ovládací klávesu pro zobrazení nabídky horkých tlačítek.

Výběrem možnosti (**Nabídka**) se dostanete na hlavní nabídku.

- 3. Přejděte na **Displej** a **Autom. nastavení**.
- 4. Pokud se objeví vertikální šum (podobně jako efekt záclony chvění svislých linií), vyberte **Šířka pásma** a upravte monitor tak, aby šum zmizel.
- 5. Pokud se objeví horizontální šum, vyberte **Fáze** a upravte monitor tak, aby šum zmizel.

### <span id="page-27-0"></span>Přizpůsobení horkých tlačítek

Druhé a třetí ovládací tlačítko zleva (také nazývané vlastní klávesy) slouží jako horká tlačítka a zajišt'ují přímý přístup na předem definované funkce. Pro tato tlačítka můžete změnit výchozí nastavení a určit různé funkce.

- 1. Stisknutím libovolného ovládacího tlačítka otevřete nabídku horkých tlačítek a stisknutím možnosti (**Nabídka**) vstupte do hlavní nabídky.
- 2. Přejděte na možnost **Systém**.
- 3. Vyberte vlastní klávesu, kterou chcete změnit.
- 4. V podnabídce vyberte funkci, kterou lze pomocí této klávesy otevřít. Zobrazí se místní zpráva se sdělením, že nastavení je hotové.

### <span id="page-27-1"></span>Úprava režimu zobrazení

Pro zobrazení obrazů v jiném poměru stran než 16:9 a v jiné velikosti, než je velikost panelu zakoupeného modelu, můžete na monitoru upravit režim zobrazení.

- 1. Stisknutím libovolného ovládacího tlačítka otevřete nabídku horkých tlačítek a stisknutím možnosti (**Nabídka**) vstupte do hlavní nabídky.
- 2. Přejděte na **Obraz Upřesnit** a **Režim zobrazení**.
- 3. Vyberte vhodný režim zobrazení. Nastavení se projeví okamžitě.

#### <span id="page-27-2"></span>Aktivace FreeSync (pouze vybrané modely)

Monitor s funkcí FreeSync standardu VESA eliminuje trhání, zadrhávání a chvění při hraní.

- 1. Použijte kompatibilní grafický procesor (GPU) s nadcházejícím ovladačem. Pokud chcete zjistit podporované technologie, navštivte [www.AMD.com.](www.AMD.com)
- 2. Zajistěte spojení s DisplayPort nebo HDMI. Podrobné informace viz část "Připojte videokabel počítač[e." na strani 13](#page-12-0).

Pokud máte nějaké otázky související s funkcí FreeSync, navštivte <www.AMD.com>.

### <span id="page-28-0"></span>Volba vhodného režimu obrazu

Monitor poskytuje různé režimy obrazu, které jsou vhodné pro různé typy obrazů. Viz část ["Režim obrazu" na strani 37](#page-36-1), kde najdete všechny dostupné režimy obrazu.

Pro požadovaný režim obrazu přejděte na **Obraz – Upřesnit** a **Režim obrazu**. Pokud chcete možnost **Low Blue Light Plus**, stiskněte první ovládací tlačítko (**klávesová zkratka Low Blue Light Plus**) a vyberte některý z režimů low blue light plus (Slabé modré světlo Plus) ze seznamu.

#### <span id="page-28-1"></span>Připojení monitoru k produktu řady MacBook

Když monitor připojíte k produktu řady MacBook, přepněte do režimu **M-book**, který představuje barevné sladění a vizuální reprezentaci produktu MacBook na vašem monitoru.

- 1. Připojte monitor k produktu řady MacBook.
- 2. Přejděte na **Obraz Upřesnit** a **Režim obrazu**.
- 3. Vyberte možnost **M-book**. Nastavení se projeví okamžitě.

### <span id="page-28-2"></span>Automatická úprava jasu obrazovky (Inteligence jasu) (pouze vybrané modely)

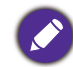

Funkce Inteligence jasu pracuje pouze s některými režimy obrazu. Pokud není k dispozici, její možnosti nabídky budou zobrazeny šedě.

Integrovaný světelný snímač spolupracuje s technologií Inteligence jasu pro detekci okolního světla, jasu a kontrastu obrazu a potom provede automatické vyvážení obrazovky. Přispívá k zachování podrobností obrazu i ke snížení únavy očí.

Chcete-li tuto funkci povolit, stiskněte klávesovou zkratku **Inteligence jasu** v pravém spodním rohu monitoru a vyberte možnost **ZAP.** Provedení úpravy trvá několik sekund.

Nebo přejděte na **Eye Care** > **Inteligence jasu** > **ZAP.**

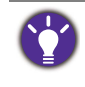

Na chování funkce Inteligence jasu mohou mít vliv zdroje světla a úhel naklonění monitoru. Citlivost světelného snímače můžete v případě potřeby zvýšit pomocí položek **Eye Care** > **Inteligence jasu** > **Senzor citlivosti**. Další informace najdete v [strani 33](#page-32-0).

### <span id="page-28-3"></span>Automatická úprava jasu obrazovky (Inteligence jasu Plus) (Pouze modely s funkcí HDR)

Funkce Inteligence jasu Plus pracuje pouze s některými režimy obrazu. Pokud není k dispozici, její možnosti nabídky budou zobrazeny šedě.

Integrovaný světelný snímač spolupracuje s technologií Inteligence jasu Plus pro detekci okolního světla, jasu a kontrastu obrazu a teploty barev a potom provede automatické vyvážení obrazovky. Přispívá k zachování podrobností obrazu i ke snížení únavy očí.

Chcete-li tuto funkci povolit, stiskněte klávesovou zkratku **HDR / Inteligence jasu Plus** v pravém spodním rohu monitoru pro její zapnutí. Provedení úpravy trvá několik sekund.

```
Nebo přejděte na Eye Care > B.I.+ (Inteligence jasu Plus) > ZAP.
```
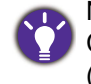

Na chování funkce Inteligence jasu Plus mohou mít vliv zdroje světla a úhel naklonění monitoru. Citlivost světelného snímače můžete v případě potřeby zvýšit pomocí položek **Eye Care** > **B.I.+** (Inteligence jasu Plus) > **Senzor citlivosti**. Podrobné informace – viz část [strani 34.](#page-33-0)

# <span id="page-29-1"></span><span id="page-29-0"></span>Použití technologie HDR (Pouze modely s funkcí HDR)

• Váš monitor podporuje technologii HDR10.

• Informace ohledně zařízení a obsahu kompatibilního s HDR v tomto dokumentu jsou aktuální v době svého vydání. Pro aktuální informace kontaktujte výrobce svého zařízení a poskytovatele obsahu.

Pro povolení funkce HDR musíte mít kompatibilní přehrávač a obsah.

1. Ujistěte se, že je připravený přehrávač FHD/HDR 4K. Podporovány jsou přehrávače s následujícími názvy a rozlišením. Upozorňujeme, že u obsahu 4K se na monitoru FHD změní velikost a zobrazí se v rozlišení 1920 x 1080.

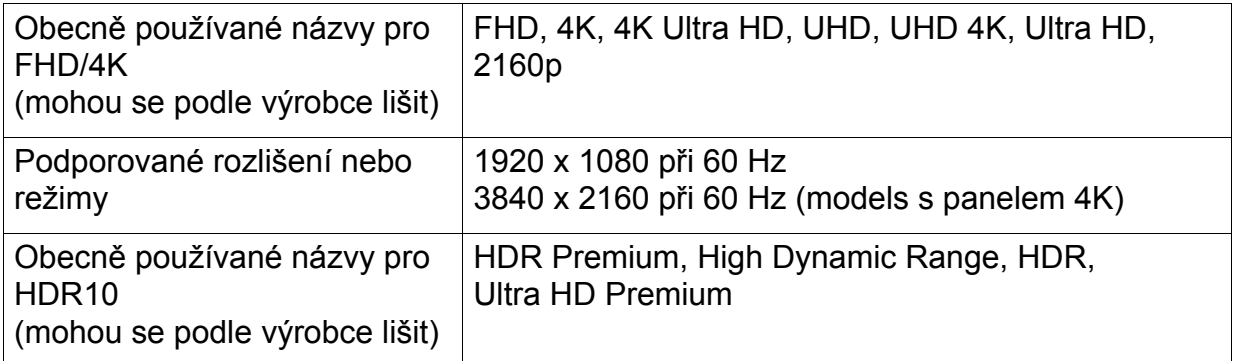

- 2. Ujistěte se, že je k dispozici obsah HDR. Obsah může pocházet z přehrávače FHD/4K.
- 3. Ujistěte se, že přehrávač a monitor byly připojeny pomocí dodaného kabelu HDMI nebo kabelu HDMI, který je certifikovaný jako HDMI High Speed nebo HDMI Premium.

#### Povolení funkce HDR

1. Stiskněte libovolnou ovládací klávesu pro zobrazení nabídky horkých tlačítek.

Výběrem možnosti (**Nabídka**) se dostanete na hlavní nabídku.

- 2. Přejděte na **Obraz Upřesnit** a **Režim obrazu**.
- 3. Vyberte **HDR** nebo **Kino HDR**. Zobrazí se zpráva OSD.
	- **HDR: Zap.**: To znamená, že váš přehrávač obsahu a obsah jsou kompatibilní s HDR a funkce HDR je správně povolena. Monitor při zpracování obsahu HDR dodržuje normu ST2084. V takovém případě jsou možnosti **HDR** nebo **Kino HDR** k dispozici v nabídce **Obraz – Upřesnit** > **Režim obrazu**.
	- **HDR: Emulováno**: To znamená, že vstupní obsah není kompatibilní s HDR a monitor je v režimu emulované technologie HDR. V takovém případě jsou k dispozici všechny možnosti **Režim obrazu** kromě **HDR** a **Kino HDR**. Viz ["Použití technologie HDR](#page-29-0)  [\(Pouze modely s funkcí HDR\)" na strani 30](#page-29-0) pro ověření, že se používají podporované přehrávače, obsah a certifikovaný kabel.

# <span id="page-30-1"></span><span id="page-30-0"></span>Používání hlavní nabídky

Pomocí nabídky OSD mžete upravit veškeré nastavení monitoru. Stisknutím libovolného ovládacího tlačítka otevřete nabídku horkých tlačítek a stisknutím možnosti

**E** (Nabídka) vstupte do hlavní nabídky. Podrobnosti viz "Základní používání [nabídky" na strani 26.](#page-25-1)

Dostupné možnosti nabídky se mohou lišit podle vstupních zdrojů, funkcí a nastavení. Možnosti nabídky, které nejsou k dispozici, budou zobrazeny šedě. A tlačítka, která nejsou k dispozici, budou zakázána a odpovídající ikony OSD zmizí. Pokud jde o modely bez některých funkcí, jejich nastavení a související položky se v nabídce nezobrazí.

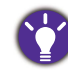

Jazyky nabídky OSD se mohou lišit od produktu dodávaného do vaší oblasti. Další informace naleznete v kapitole ["Jazyk" na strani 46](#page-45-0) v části **Systém** a **Nastavení OSD**.

Další informace o jednotlivých nabídkách naleznete v následujících částech:

- ["Nabídka Eye Care" na strani 32](#page-31-1)
- ["Nabídka Obraz" na strani 35](#page-34-1)
- ["Nabídka Obraz Up](#page-36-2)řesnit" na strani 37
- ["Nabídka Displej \(pouze vybrané modely\)" na strani 41](#page-40-1)
- ["Nabídka Zvuk" na strani 43](#page-42-1)
- ["Nabídka Systém" na strani 45](#page-44-1)

### <span id="page-31-1"></span><span id="page-31-0"></span>Nabídka Eye Care

Dostupné možnosti nabídky se mohou lišit podle vstupních zdrojů, funkcí a nastavení. Možnosti nabídky, které nejsou k dispozici, budou zobrazeny šedě. A tlačítka, která nejsou k dispozici, budou zakázána a odpovídající ikony OSD zmizí. Pokud jde o modely bez některých funkcí, jejich nastavení a související položky se v nabídce nezobrazí.

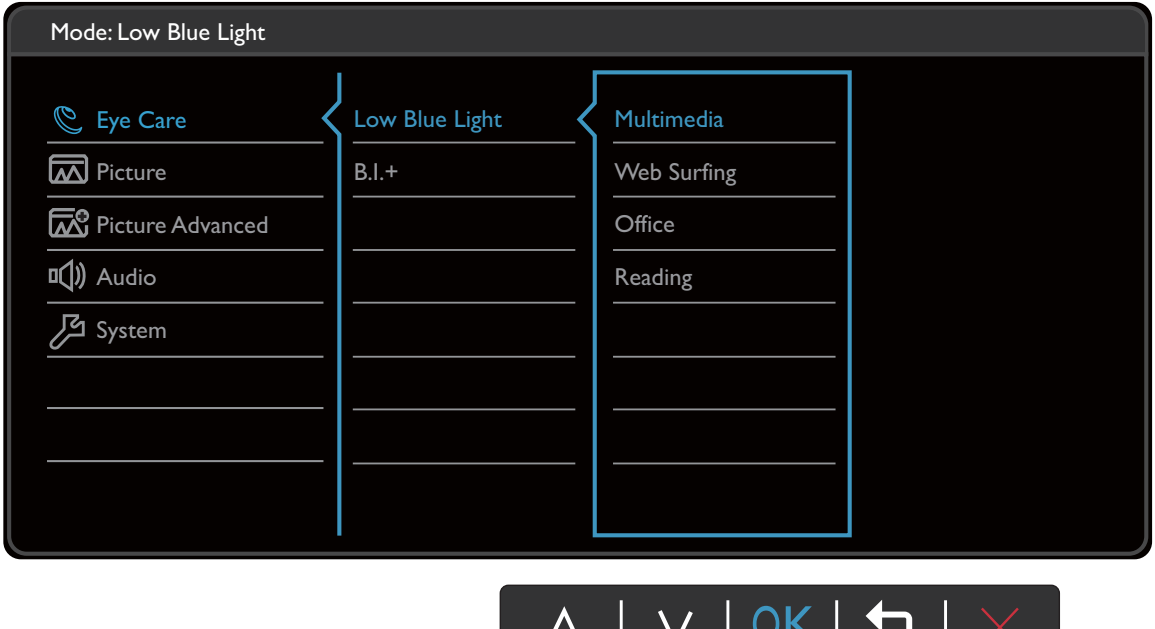

 $\overline{\phantom{a}}$ 

- 1. V nabídce horkých tlačítek zvolte (**Nabídka**).
- 2. Pomocí  $\wedge$  nebo  $\vee$  vyberte **Eye Care**.
- 3. Výběrem  $\geq$  nebo  $\rightarrow$  přejděte na podnabídku a potom pomocí  $\wedge$  nebo vyberte položku nabídky.
- 4. Pomocí  $\wedge$  nebo  $\vee$  proveďte úpravy nebo použijte  $\vee$  nebo <sup>ok</sup> pro výběr.
- 5. Pro návrat na předchozí nabídku vyberte  $\leq$  nebo  $\pm$ .
- 6. Pro ukončení nabídky vyberte  $\times$ .

<span id="page-31-2"></span>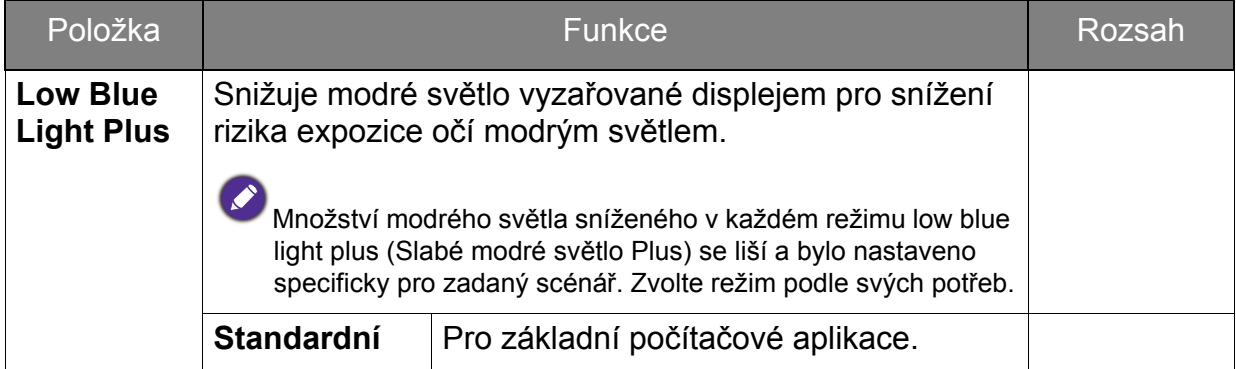

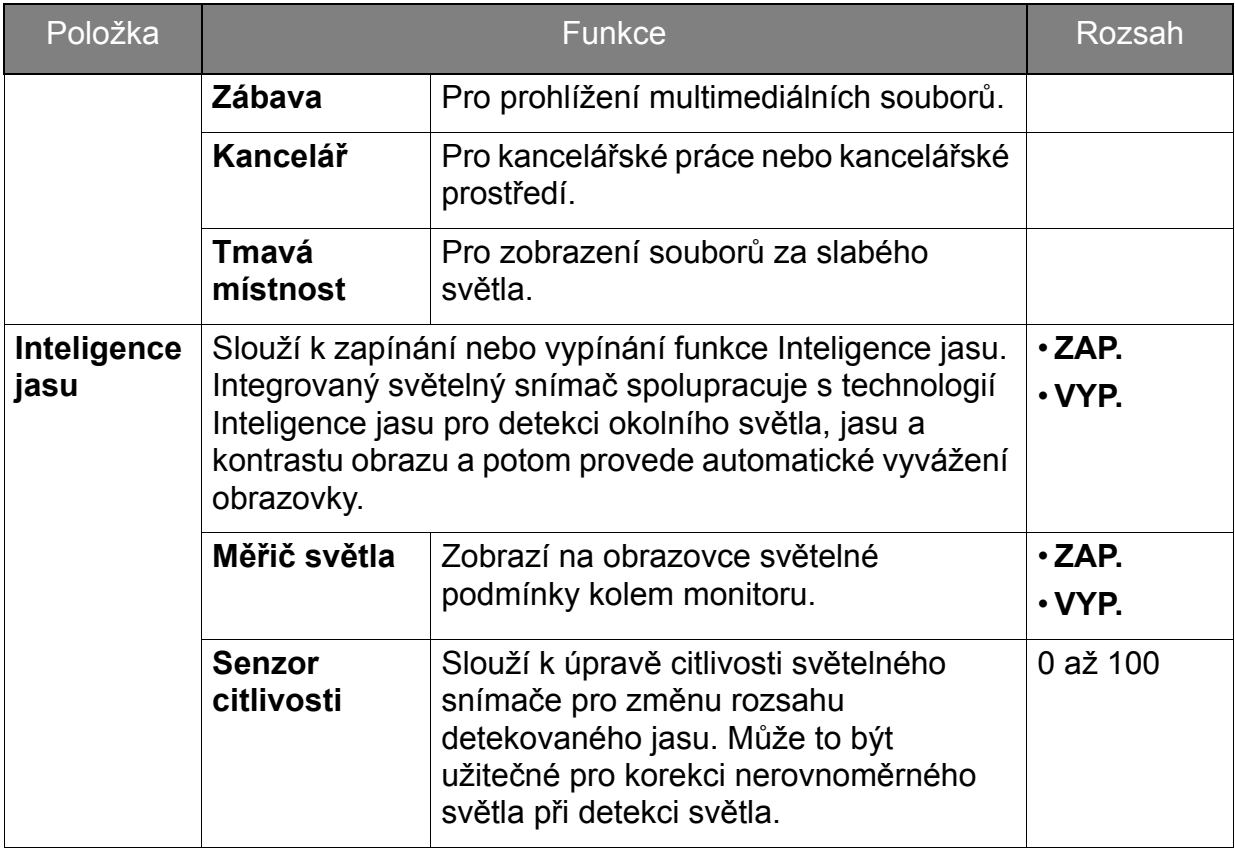

<span id="page-32-0"></span>(Modely s funkcí HDR)

<span id="page-32-1"></span>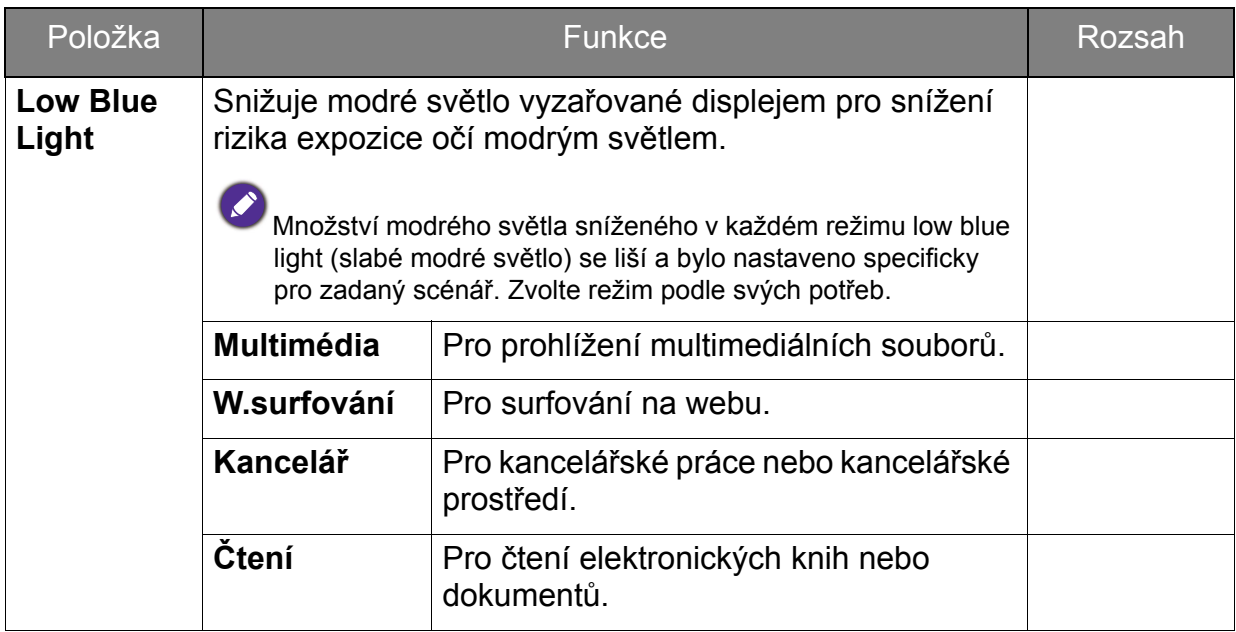

<span id="page-33-0"></span>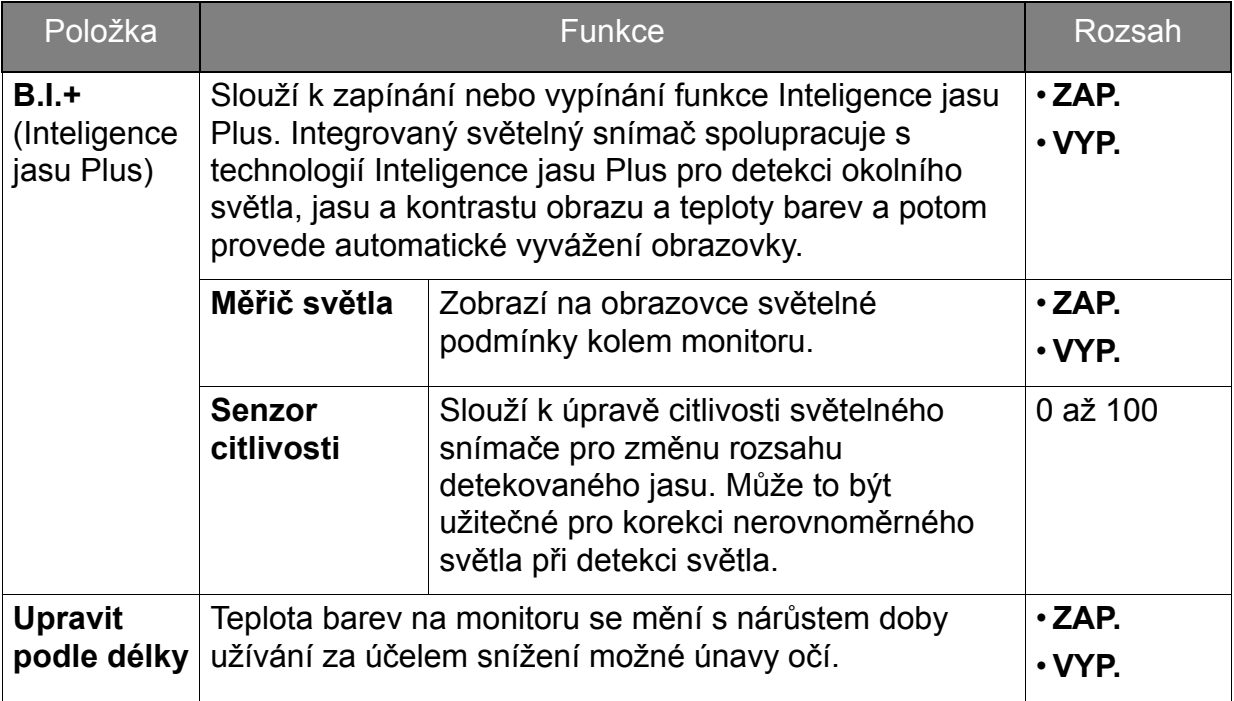

### <span id="page-34-1"></span><span id="page-34-0"></span>Nabídka Obraz

Dostupné možnosti nabídky se mohou lišit podle vstupních zdrojů, funkcí a nastavení. Možnosti nabídky, které nejsou k dispozici, budou zobrazeny šedě. A tlačítka, která nejsou k dispozici, budou zakázána a odpovídající ikony OSD zmizí. Pokud jde o modely bez některých funkcí, jejich nastavení a související položky se v nabídce nezobrazí.

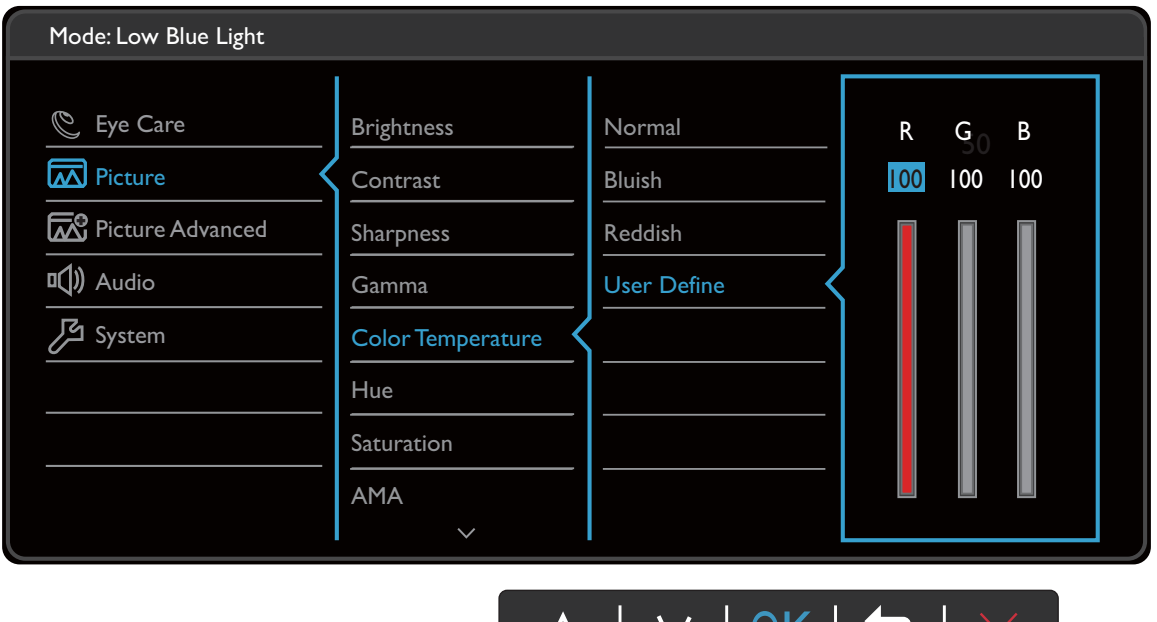

 $\sqrt{1}$ 

V | UK | ソ |

- 1. V nabídce horkých tlačítek zvolte (**Nabídka**).
- 2. Pomocí  $\wedge$  nebo  $\vee$  vyberte **Obraz**.
- 3. Výběrem  $>$  nebo  $\rightarrow$  přejděte na podnabídku a potom pomocí  $\wedge$  nebo vyberte položku nabídky.
- 4. Pomocí  $\wedge$  nebo  $\vee$  proveďte úpravy nebo použijte  $\vee$  nebo <sup>ok</sup> pro výběr.
- 5. Pro návrat na předchozí nabídku vyberte  $\leq$  nebo  $\pm$ .
- 6. Pro ukončení nabídky vyberte  $\times$ .

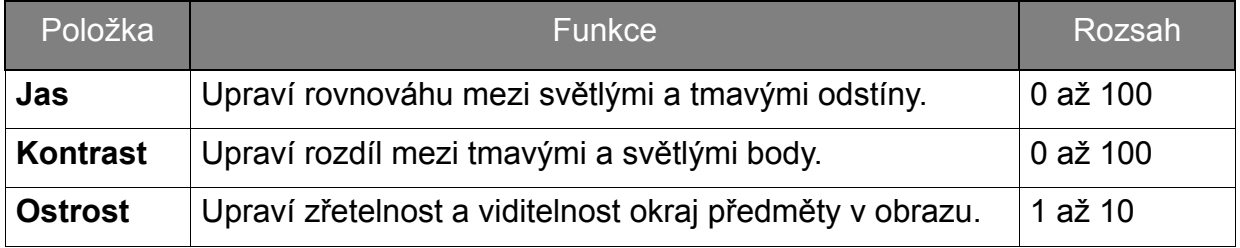

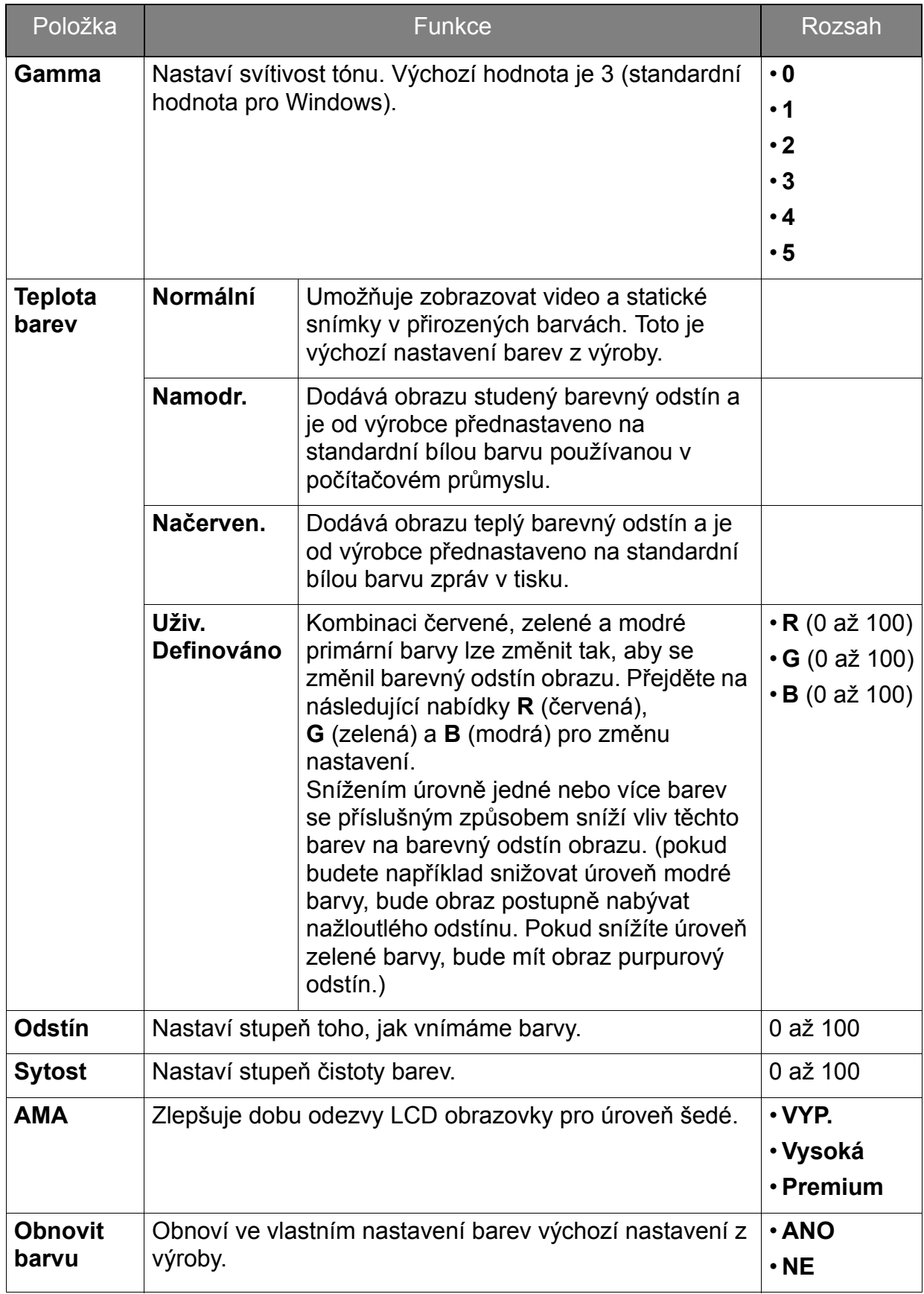

### <span id="page-36-2"></span><span id="page-36-0"></span>Nabídka Obraz – Upřesnit

Dostupné možnosti nabídky se mohou lišit podle vstupních zdrojů, funkcí a nastavení. Možnosti nabídky, které nejsou k dispozici, budou zobrazeny šedě. A tlačítka, která nejsou k dispozici, budou zakázána a odpovídající ikony OSD zmizí. Pokud jde o modely bez některých funkcí, jejich nastavení a související položky se v nabídce nezobrazí.

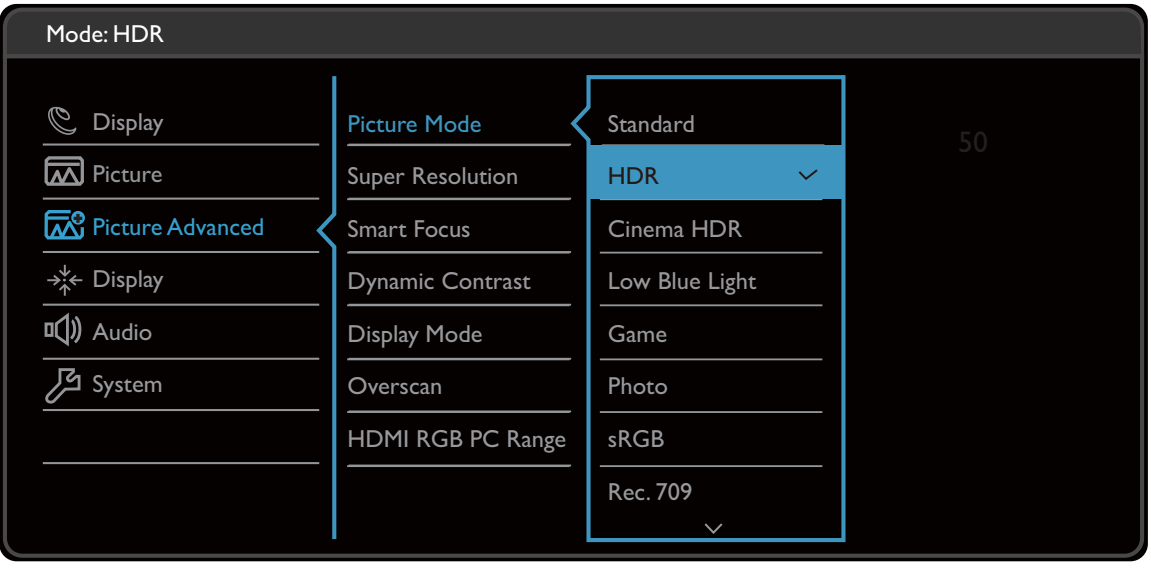

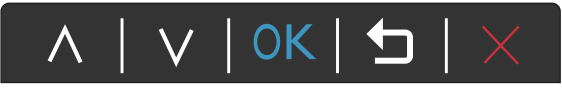

- 1. V nabídce horkých tlačítek zvolte (**Nabídka**).
- 2. Pomocí nebo vyberte **Obraz Upřesnit**.
- 3. Výběrem  $\geq$  nebo  $\rightarrow$  přejděte na podnabídku a potom pomocí  $\wedge$  nebo vyberte položku nabídky.
- 4. Pomocí  $\wedge$  nebo  $\vee$  proveďte úpravy nebo použijte  $\vee$  nebo  $\circ$ <sup>K</sup> pro výběr.
- 5. Pro návrat na předchozí nabídku vyberte  $\leq$  nebo  $\pm$ .
- 6. Pro ukončení nabídky vyberte  $\times$ .

<span id="page-36-1"></span>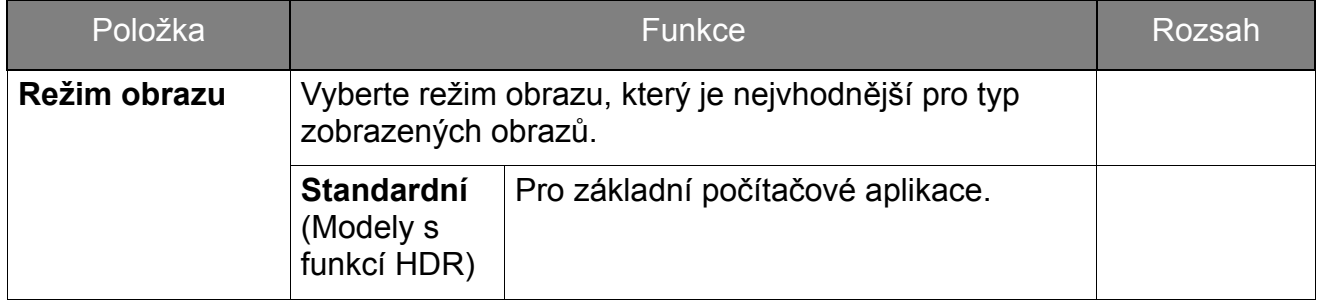

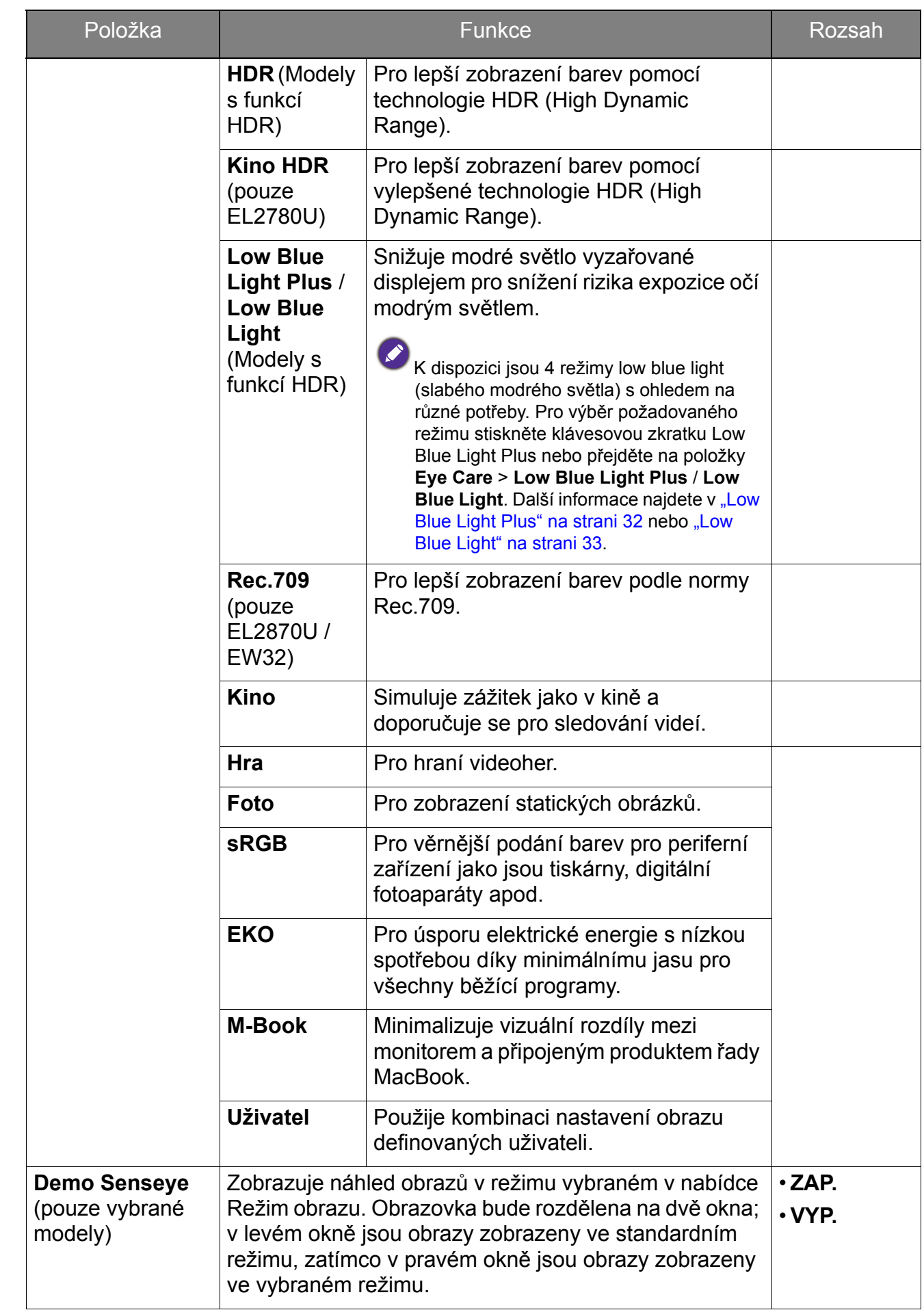

<span id="page-38-0"></span>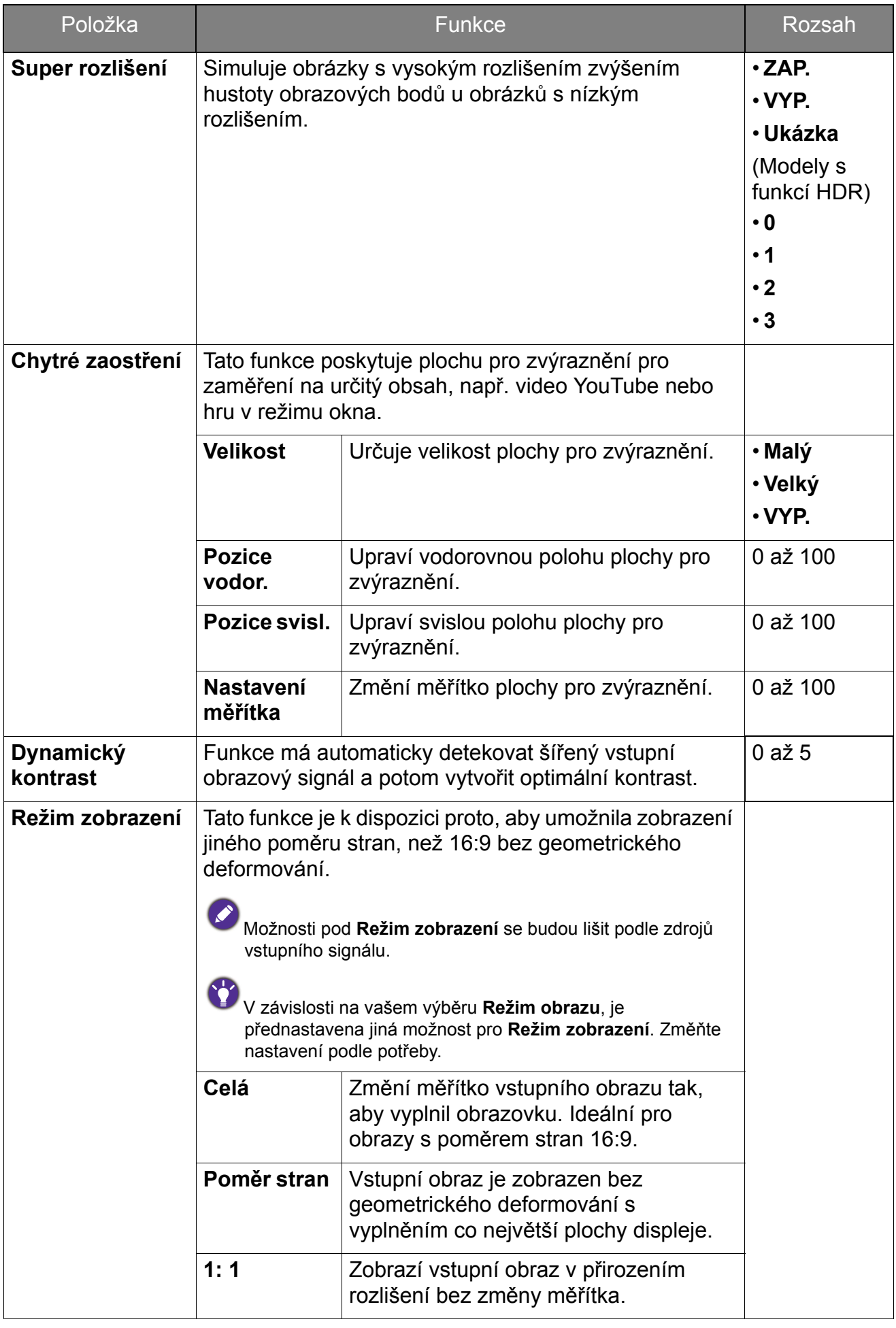

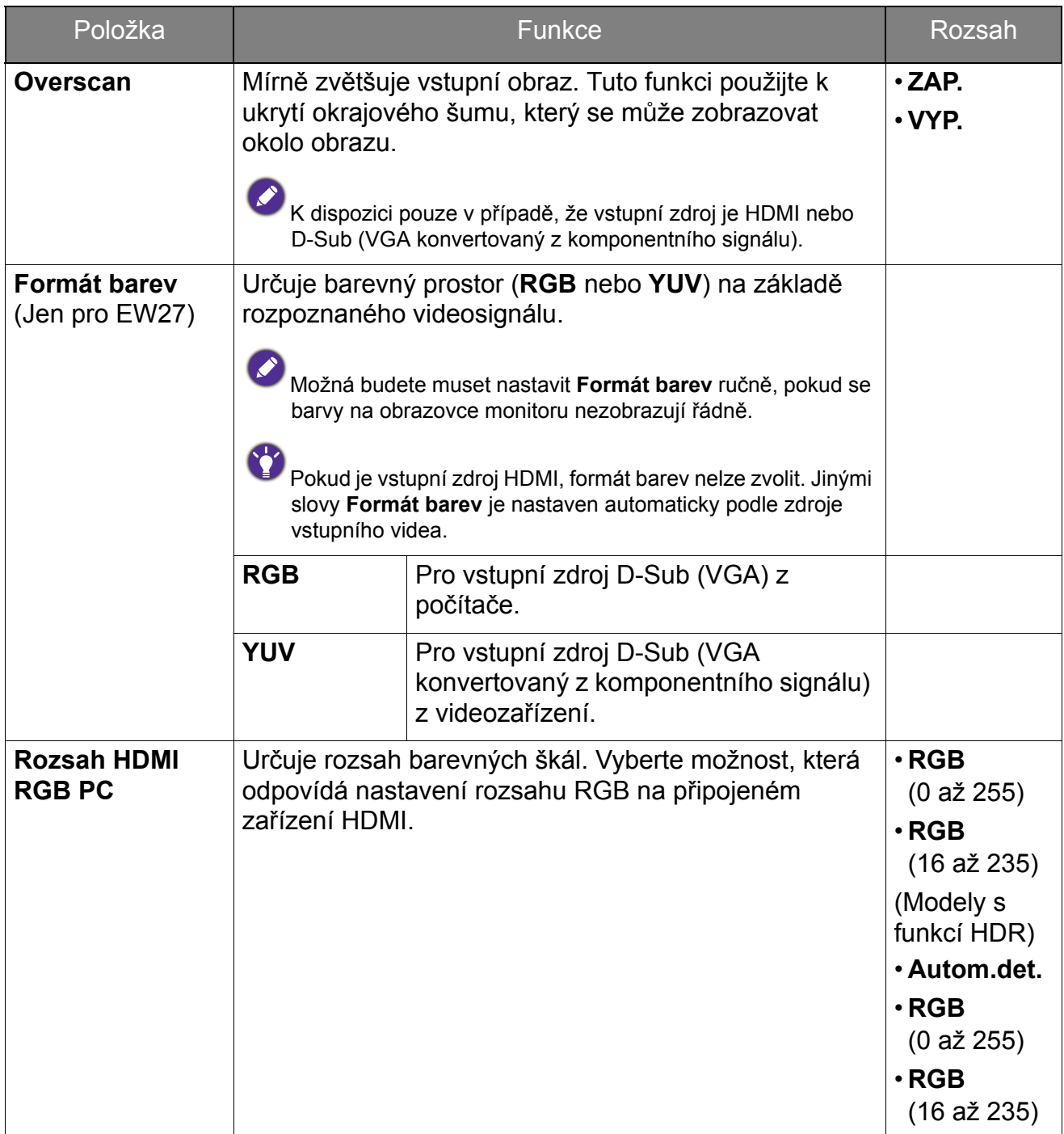

### <span id="page-40-1"></span><span id="page-40-0"></span>Nabídka Displej (pouze vybrané modely)

Dostupné možnosti nabídky se mohou lišit podle vstupních zdrojů, funkcí a nastavení. Možnosti nabídky, které nejsou k dispozici, budou zobrazeny šedě. A tlačítka, která nejsou k dispozici, budou zakázána a odpovídající ikony OSD zmizí. Pokud jde o modely bez některých funkcí, jejich nastavení a související položky se v nabídce nezobrazí.

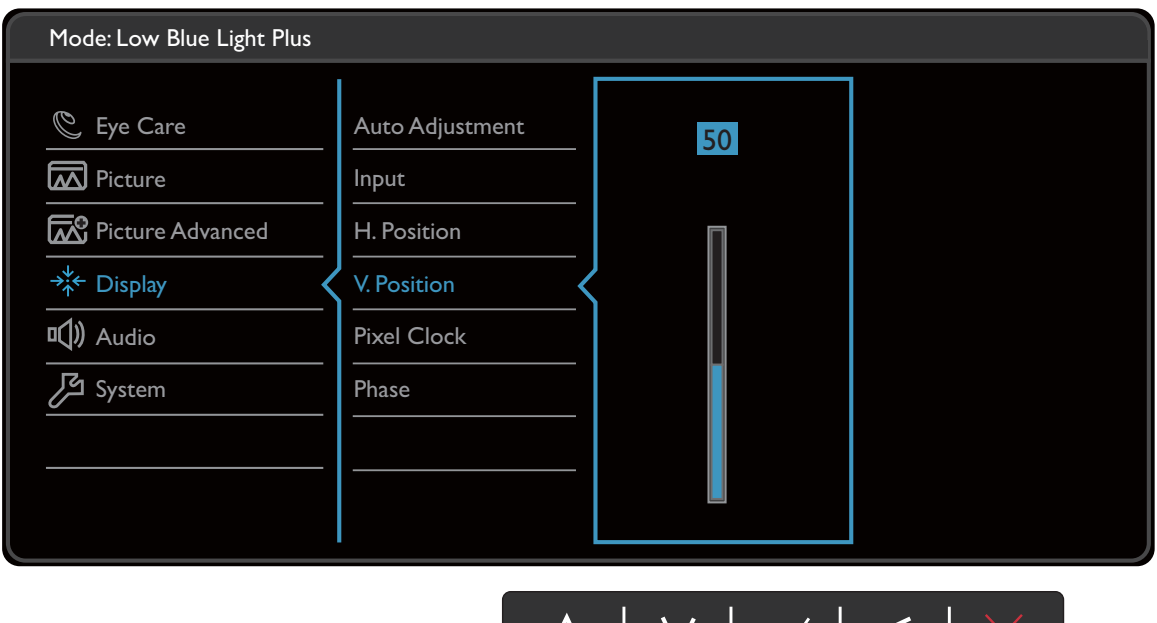

- 1. V nabídce horkých tlačítek zvolte (**Nabídka**).
- 2. Pomocí  $\wedge$  nebo  $\vee$  vyberte **Displej**.
- 3. Výběrem  $>$  nebo  $\rightarrow$  přejděte na podnabídku a potom pomocí  $\wedge$  nebo vyberte položku nabídky.

 $\sqrt{ }$ 

 $\vert \ \ \vee$ 

- 4. Pomocí  $\wedge$  nebo  $\vee$  proveďte úpravy nebo použijte  $\vee$  nebo <sup>ok</sup> pro výběr.
- 5. Pro návrat na předchozí nabídku vyberte  $\leq$  nebo  $\pm$ .
- 6. Pro ukončení nabídky vyberte  $\times$ .

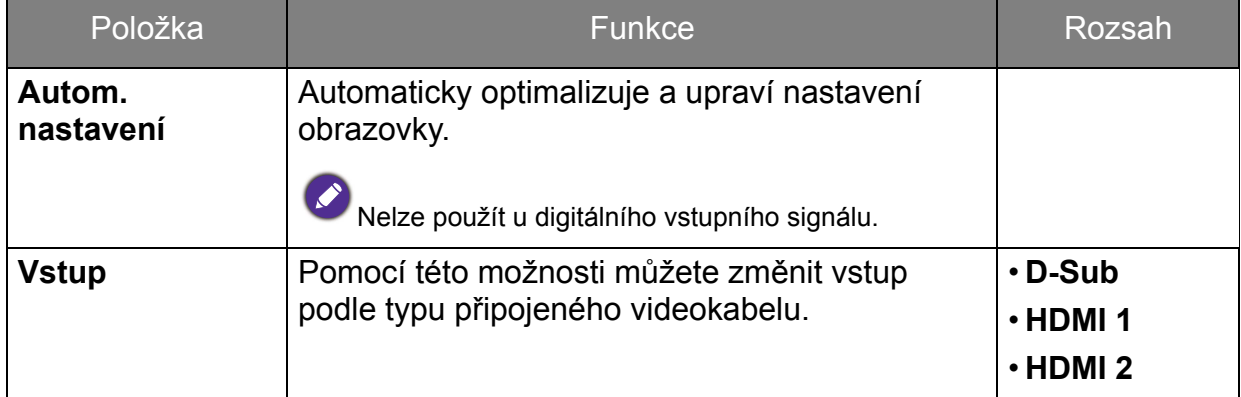

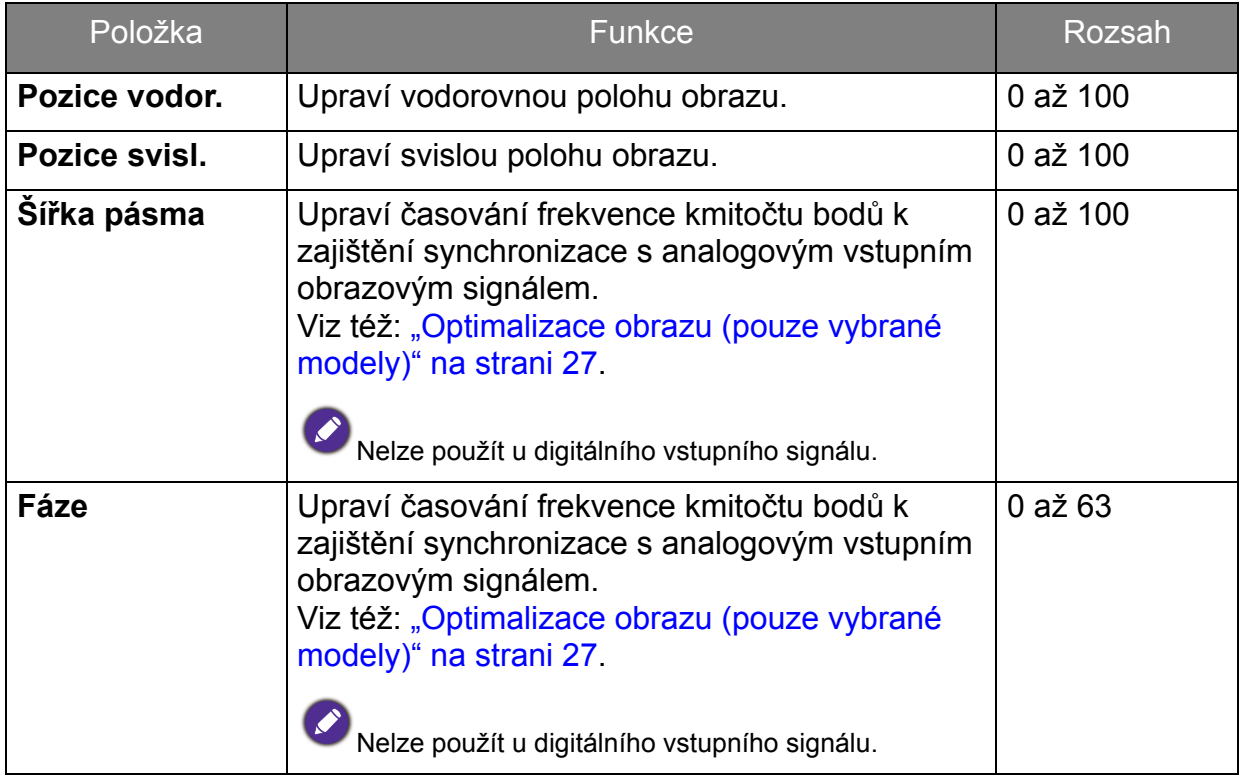

### <span id="page-42-1"></span><span id="page-42-0"></span>Nabídka Zvuk

Dostupné možnosti nabídky se mohou lišit podle vstupních zdrojů, funkcí a nastavení. Možnosti nabídky, které nejsou k dispozici, budou zobrazeny šedě. A tlačítka, která nejsou k dispozici, budou zakázána a odpovídající ikony OSD zmizí. Pokud jde o modely bez některých funkcí, jejich nastavení a související položky se v nabídce nezobrazí.

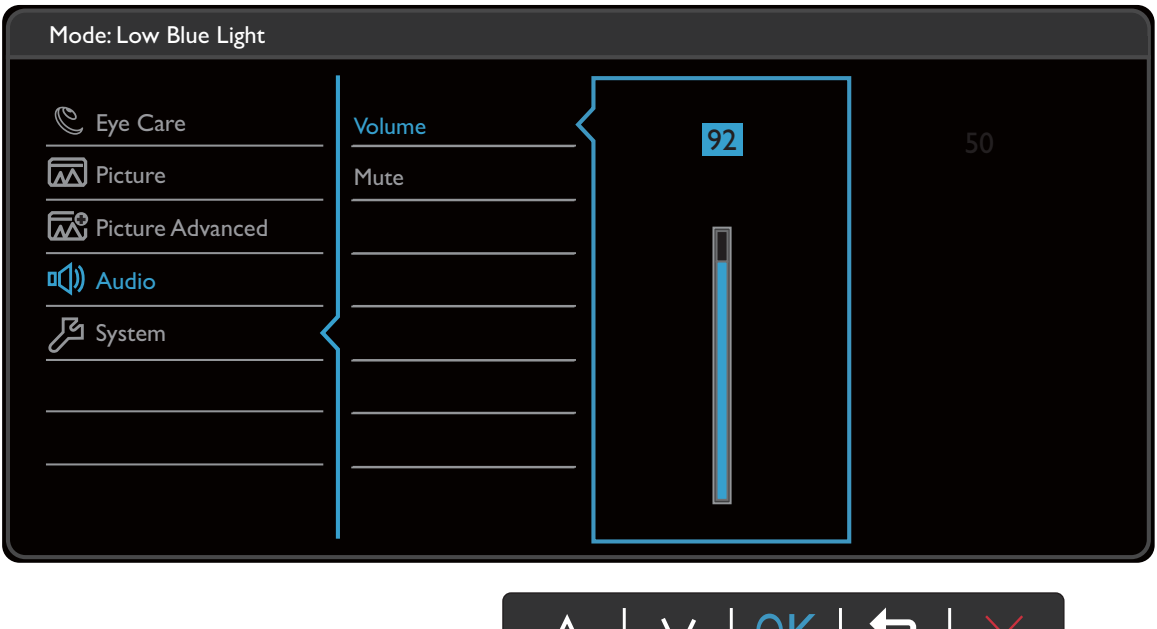

V | UN | 】

- 1. V nabídce horkých tlačítek zvolte (**Nabídka**).
- 2. Pomocí  $\wedge$  nebo  $\vee$  vyberte **Zvuk**.
- 3. Výběrem  $\geq$  nebo  $\rightarrow$  přejděte na podnabídku a potom pomocí  $\wedge$  nebo vyberte položku nabídky.
- 4. Pomocí  $\wedge$  nebo  $\vee$  proveďte úpravy nebo použijte  $\vee$  nebo <sup>ok</sup> pro výběr.

 $\lambda_{\rm A}$ 

- 5. Pro návrat na předchozí nabídku vyberte  $\leq$  nebo  $\pm$ .
- 6. Pro ukončení nabídky vyberte  $\times$

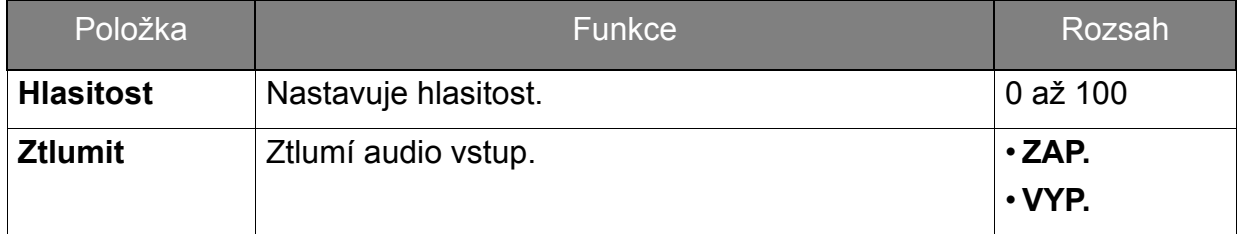

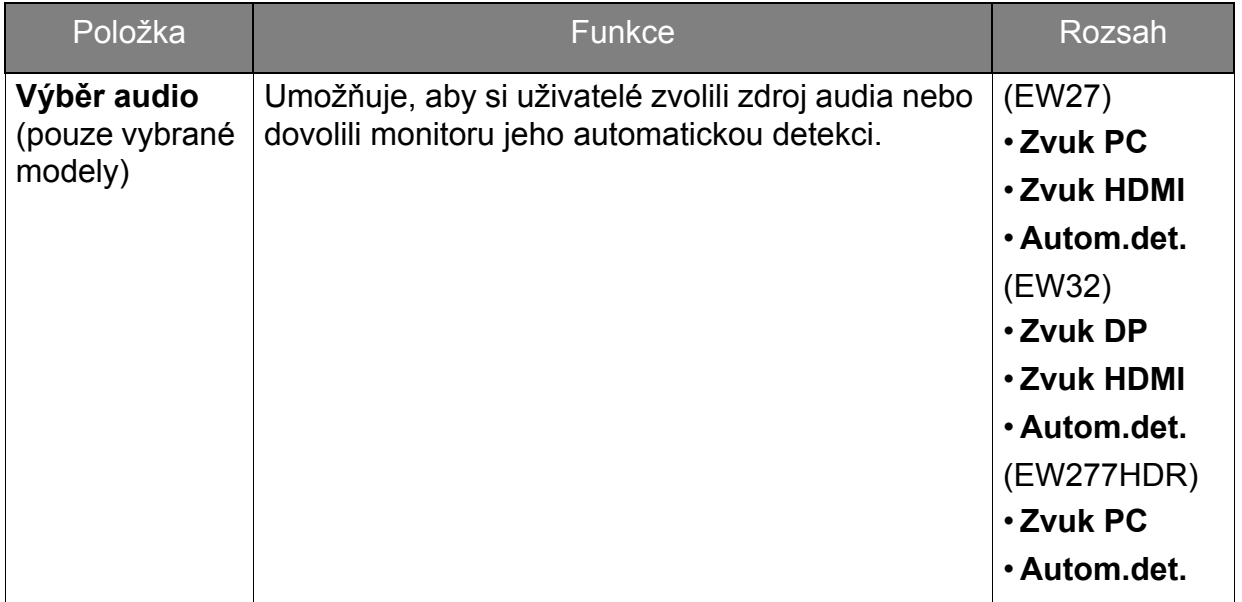

### <span id="page-44-1"></span><span id="page-44-0"></span>Nabídka Systém

Dostupné možnosti nabídky se mohou lišit podle vstupních zdrojů, funkcí a nastavení. Možnosti nabídky, které nejsou k dispozici, budou zobrazeny šedě. A tlačítka, která nejsou k dispozici, budou zakázána a odpovídající ikony OSD zmizí. Pokud jde o modely bez některých funkcí, jejich nastavení a související položky se v nabídce nezobrazí.

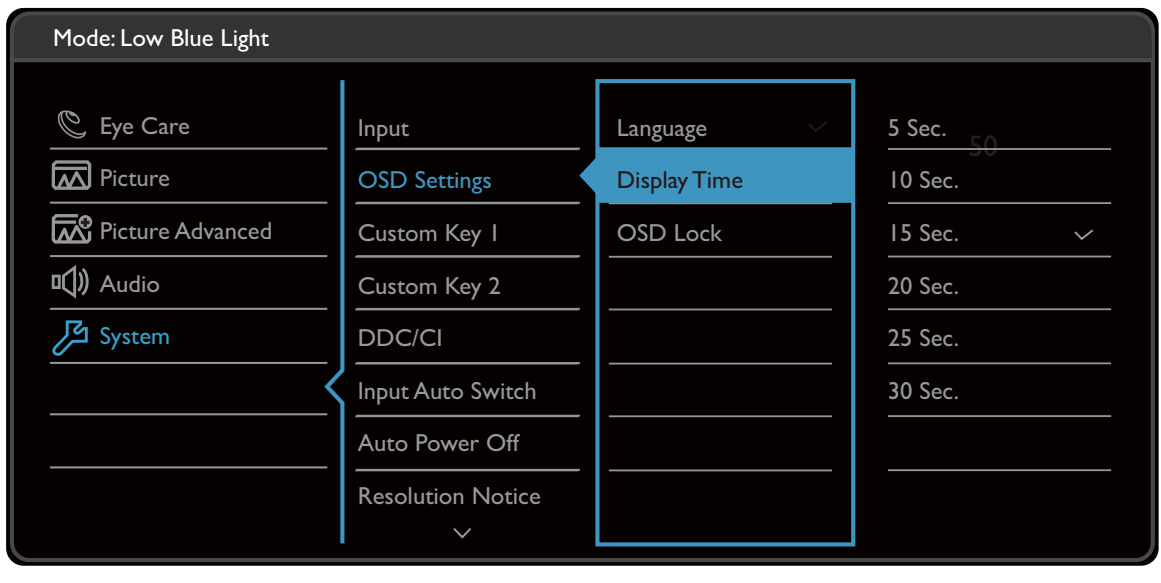

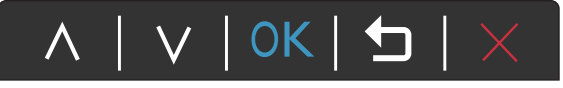

- 1. V nabídce horkých tlačítek zvolte (**Nabídka**).
- 2. Pomocí  $\wedge$  nebo  $\vee$  vyberte **Systém**.
- 3. Výběrem  $>$  nebo  $\rightarrow$  přejděte na podnabídku a potom pomocí  $\wedge$  nebo vyberte položku nabídky.
- 4. Pomocí  $\wedge$  nebo  $\vee$  proveďte úpravy nebo použijte  $\vee$  nebo <sup>ok</sup> pro výběr.
- 5. Pro návrat na předchozí nabídku vyberte  $\leq$  nebo  $\pm$ .
- 6. Pro ukončení nabídky vyberte  $\times$

<span id="page-45-0"></span>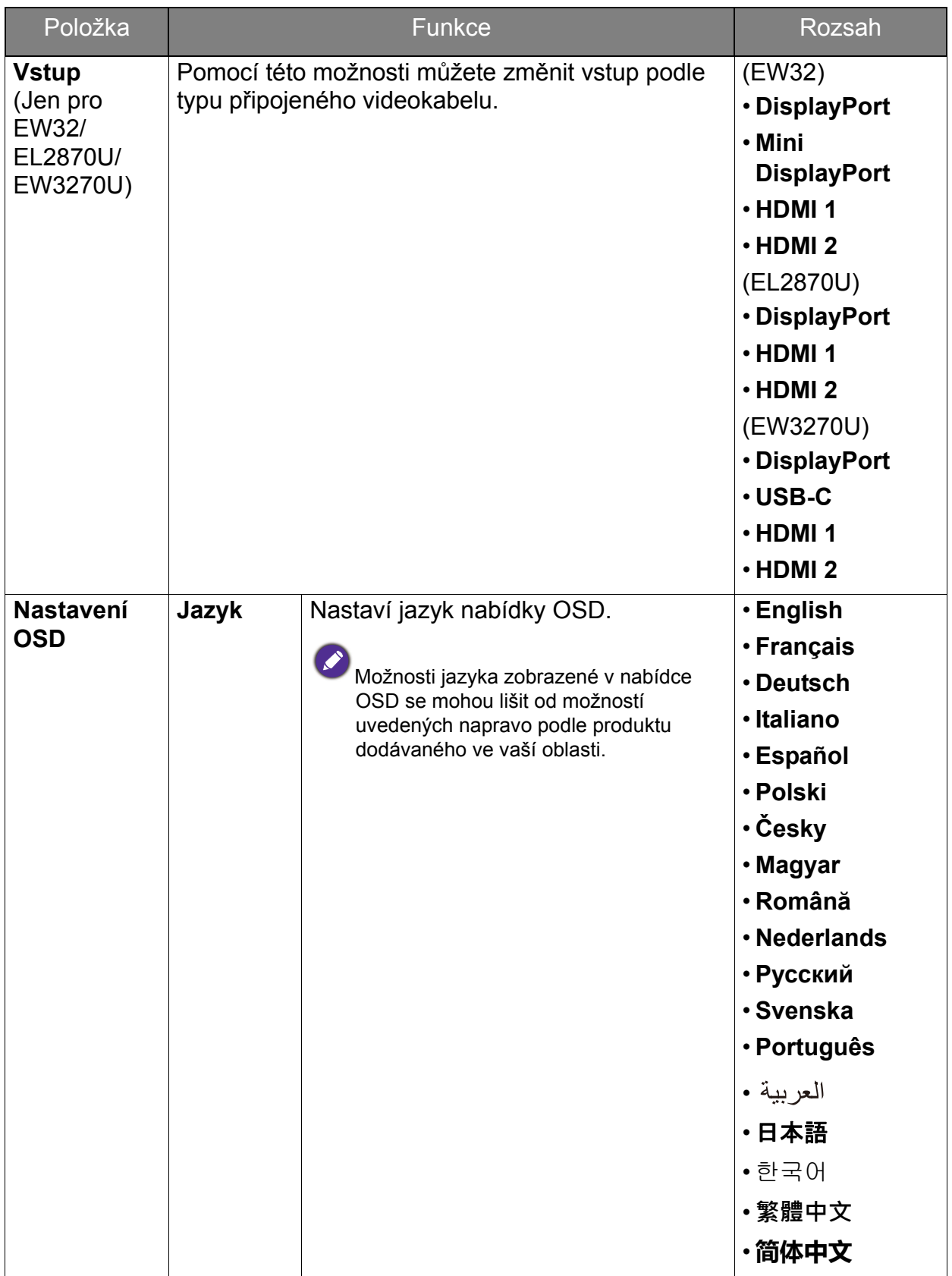

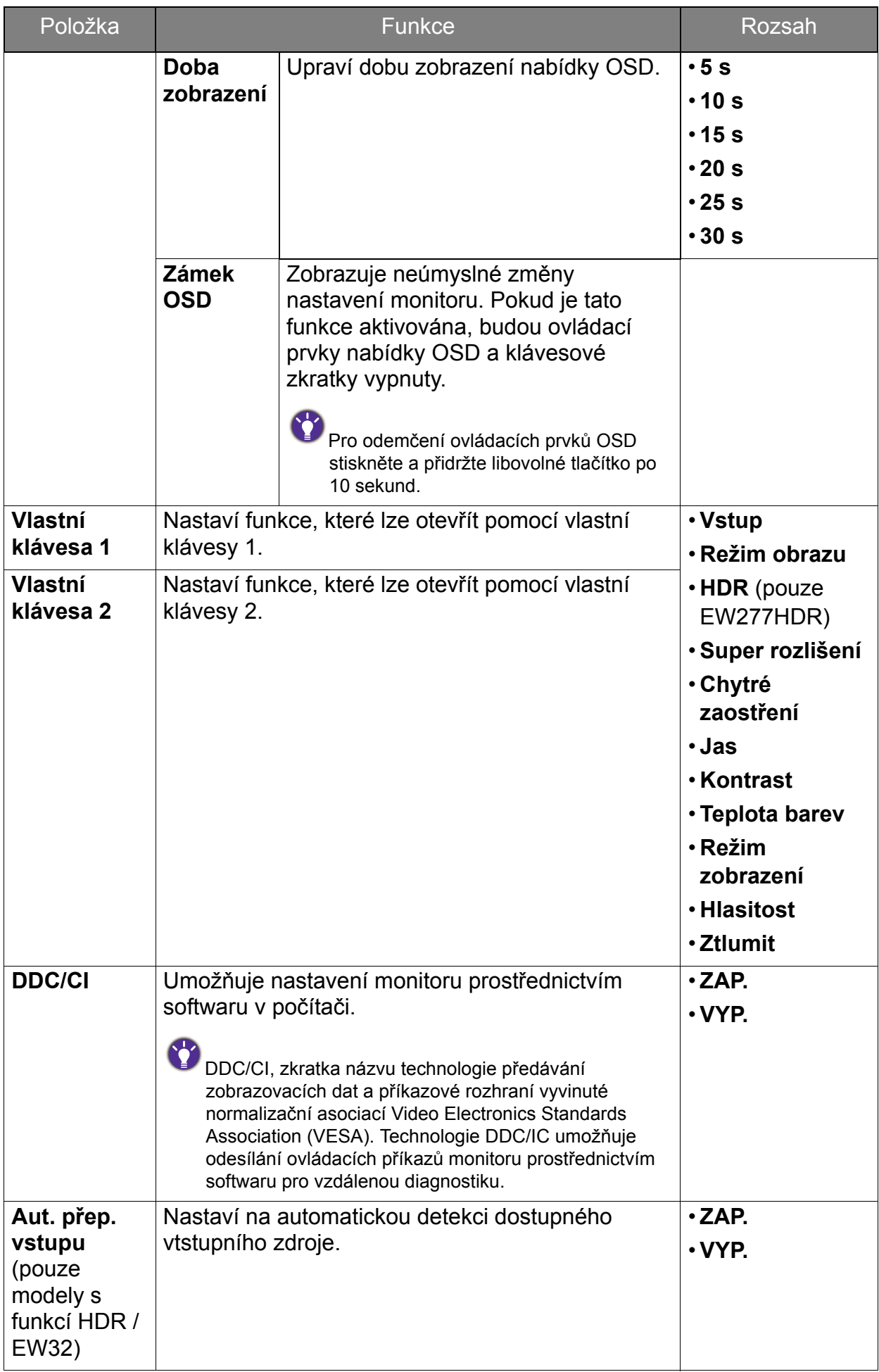

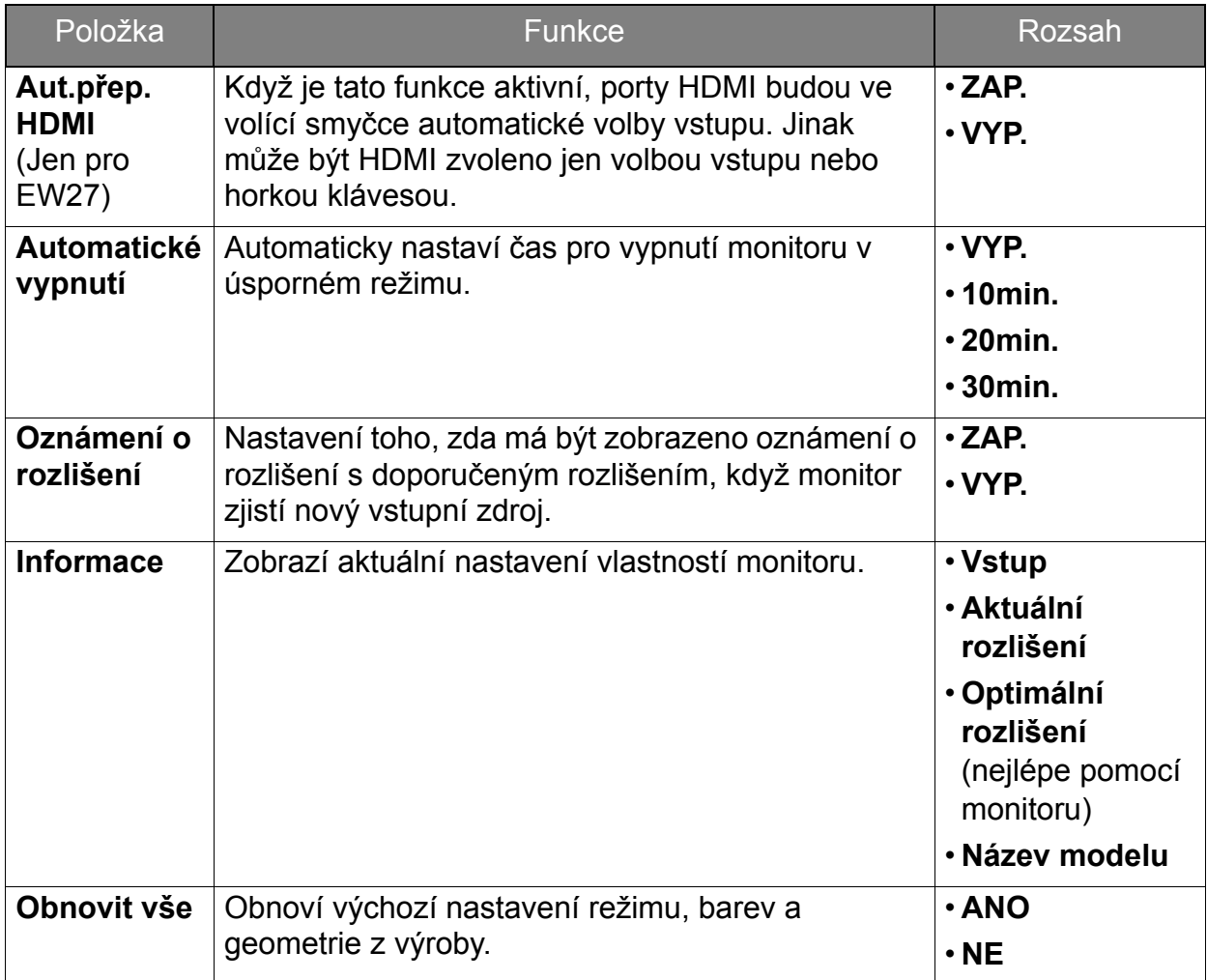

# <span id="page-48-0"></span>Odstraňování závad

# <span id="page-48-1"></span>Často pokládané otázky (FAQ)

#### Zobrazení

Obraz je rozmazaný.

- Přečtěte si pokyny pod odkazem **"Přizpůsobení rozlišení obrazovky"** na disku CD, a pak zvolte správné rozlišení, obnovovací cyklus a proveďte nastavení na základě těchto pokynů.
	- Pokud používáte prodlužovací kabel VGA, pro test prodlužovací kabel odstraňte. Je nyní obraz ostrý? V opačném případě optimalizujte obraz podle pokynů v kapitole "Přizpůsobení obnovovací frekvence obrazovky" pod odkazem "Přizpůsobení **rozlišení obrazovky"**. Určité rozmazání obrazu vlivem ztrát v prodlužovacím kabelu je normální. Tyto ztráty můžete minimalizovat použitím kabelu s nižším odporem nebo pomocí vestavěného zesilovače.
- 

Vyskytuje se rozmazaný obraz pouze při nižších rozlišeních, než je nativní (maximální) rozlišení?

Přečtěte si pokyny pod odkazem "Přizpůsobení rozlišení obrazovky" na disku CD. Zvolte nativní rozlišení.

Je možno pozorovat chyby obrazových bodů (pixelů).

Jeden z několika obrazových bodů (pixelů) je stále černých, jeden nebo několik obrazových bodů (pixelů) je stále bílých, jeden nebo několik obrazových bodů (pixelů) je stále červených, zelených, modrých nebo jiné barvy.

- Vyčistěte obrazovku monitoru.
- Vypněte a znovu zapněte napájení.
- Toto jsou pixely ve stále zapnutém nebo vypnutém stavu; jde o přirozenou vadu, která se vyskytuje v technologii LCD.

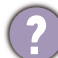

Obraz má nesprávnou barevnost.

Má nádech do žluta, modra nebo do růžova.

Přejděte na **Obraz** a **Obnovit barvu** a potom zvolte **ANO** pro obnovení nastavení barev na tovární nastavení.

Pokud obraz stále není v pořádku, a nabídka na obrazovce (OSD) rovněž nemá správné barvy, znamená to, že ve vstupním signálu chybí jedna ze tří základních barev. Nyní prověřte konektory na datovém (signálovém) kabelu. Pokud je nějaký pin ohnutý nebo vylomený, obrat'te se prosím na svého prodejce, u něhož získáte potřebnou podporu.

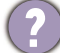

Obraz je zkreslený, bliká nebo poblikává.

Přečtěte si pokyny pod odkazem "Přizpůsobení rozlišení obrazovky" na disku CD, a pak zvolte správné rozlišení, obnovovací cyklus a proveďte nastavení na základě těchto pokynů.

- Pokud používáte monitor s přirozeným rozlišením, bude obraz i presto deformován.
- Obrazy z různých vstupních zdrojů se na monitoru mohou jevit deformované nebo protažené, pokud jsou používáte jeho přirození rozlišení. Chcete-li dosáhnout optimálního zobrazení pro každý typ vstupního zdroje, můžete použít funkci **Režim zobrazení** a nastavit pro vstupní zdroje správný poměr stran. Viz také [Režim](#page-38-0)  [zobrazení na stran](#page-38-0)ě 39, kde jsou uvedeny podrobnosti.
	- Obraz je posunut jedním směrem.
	- Přečtěte si pokyny pod odkazem "Přizpůsobení rozlišení obrazovky" na disku CD, a pak zvolte správné rozlišení, obnovovací cyklus a proveďte nastavení na základě těchto pokynů.
- Na obrazovce je patrný mírný stín ze zobrazeného statického obrazu.
	- Aktivujte funkci řízení spotřeby, aby počítač a monitor, pokud nejsou aktivně používány, přešly do "režimu spánku" s nízkou spotřebou.
	- Použijte spořič obrazovky k zabránění vzniku otisku obrazu.

#### Indikátor LED napájení

- Kontrolka LED svítí zeleně nebo oranžově.
- Pokud kontrolka LED svítí nepřerušovaně zeleně, je monitor zapnutý.
- Pokud dioda LED svítí zeleně, a na obrazovce je zobrazena zpráva **Mimo rozsah**, znamená to, že používáte zobrazovací režim, který tento monitor nepodporuje, proto jej přepněte do některého z podporovaných režimů. Přečtěte si kapitolu **"Předvolené**  režimy zobrazení" pod odkazem "Přizpůsobení rozlišení obrazovky".
- Pokud dioda LED svítí oranžově, je aktivní režim úspory energie. Stiskněte jakoukoli klávesu na klávesnici počítače nebo posuňte myší. Pokud to nepomůže, zkontrolujte konektory datového (signálového) kabelu. Pokud je nějaký pin ohnutý nebo vylomený, obrat'te se prosím na svého prodejce, u něhož získáte potřebnou podporu.
- Pokud kontrolka LED nesvítí, zkontrolujte zásuvku sít'ového napájení, externí napájecí zdroj a sít'ový vypínač monitoru.

#### Ovládací prvky OSD

- Ovládací prvky OSD jsou nepřístupné.
- Chcete-li odemknout nastavení OSD, pokud je nabídka OSD zamčena, stiskněte a přidržte libovolné tlačítko po 10 sekund.

#### Zprávy OSD

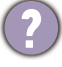

Zpráva **Mimo rozsah** na obrazovce během spouštění počítače.

Pokud se během spouštění počítače na obrazovce zobrazí zpráva **Mimo rozsah**, znamená to, že problém s kompatibilitou počítače v důsledku operačního systému nebo grafické karty. Systém automaticky upraví obnovovací frekvenci. Počkejte na spuštění operačního systému.

#### Zvuk

- Z vestavěných reproduktorů není slyšet žádný zvuk. (pouze vybrané modely)
- Zkontrolujte, zda je řádně připojen požadovaný kabel vstup zvukových signálů. Podrobné informace - viz Př[ipojte audio kabel. \(Pouze vybrané modely\) na stran](#page-13-0)ě 14.
- Zvyšte hlasitost (hlasitost může být ztlumena nebo příliš nízká).
- Odpojte sluchátka a/nebo externí reproduktory. (Pokud jsou připojeny k monitoru, vestavěné reproduktory jsou automaticky ztlumeny.)
- Z připojených externích reproduktorů není slyšet žádný zvuk.
- Odpojte sluchátka (pokud jsou připojeny k monitoru).
- Zkontrolujte, zda je řádně připojen Line Out.
- Pokud jsou externí reproduktory napájeny přes USB, zkontrolujte, zda je USB v pořádku.
- Zvyšte hlasitost externích reproduktorů (hlasitost může být ztlumena nebo příliš nízká).
- Pokud je použito připojení USB typ C, ujistěte se, že na vašem notebooku bylo vybráno náležité nastavení zvukového výstupu. Můžete hledat možnosti jako "Sluchátka USB".

#### Snímače

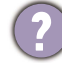

Světelný snímač monitoru nepracuje dobře.

- Světelný snímač je na monitoru umístěn vepředu dole. Prosím zkontrolujte:
- Pokud jste odstranili ochrannou nálepku senzoru.
- Pokud je funkce Inteligence jasu / Inteligence jasu Plus zapnuta. Podívejte se na položky **Eye Care** > **Inteligence jasu / B.I.+** (Inteligence jasu Plus).
- Pokud jsou před snímačem nějaké překážky, které brání tomu, aby snímač detekoval světlo správně.
- Pokud jsou před snímačem nějaké předměty nebo oblečení. Jasné barvy (zejména bílá a fluorescenční barvy) odrážejí světlo a snímač nemůže detekovat hlavní zdroje světla.

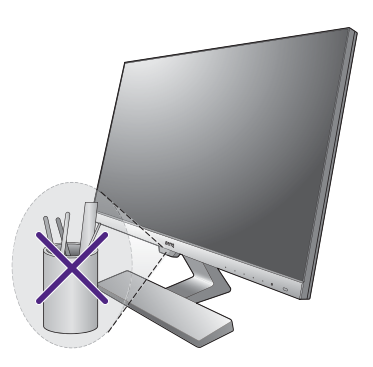

#### HDR (modely s funkcí HDR)

Na obrazovce je zobrazena zpráva **HDR: Emulováno**.

To znamená, že vstupní obsah není kompatibilní s HDR a monitor je v režimu emulované technologie HDR. Viz [Použití technologie HDR \(Pouze modely s funkcí](#page-29-1)  [HDR\) na stran](#page-29-1)ě 30 pro ověření, že se používají podporované přehrávače, obsah a certifikovaný kabel.

#### Připojení USB (typ C) (modely s porty USB typ C)

Žádné video ani zvuk není na výstupu notebooku s připojením USB typu C.

- V následujícím pořadí zkontrolujte zapojení kabelů a nastavení nabídek.
- Zkontrolujte, zda je kabel USB typ C správně zapojen k monitoru a notebooku. Podrobné informace – viz část Př[ipojte videokabel po](#page-12-0)čítače. na straně 13.
- Zkontrolujte, zda je vstupní zdroj vybrán na **USB-C** v položkách **Systém** > **Vstup**.

### <span id="page-51-0"></span>Potřebujete další pomoc?

Pokud problémy přetrvávají i po přečtení této příručky, obrat'te se na místo nákupu nebo navštivte místní webové stránky z<www.BenQ.com> pro další podporu a místní zákaznické služby.